# **BioSense II-AC** (Access Control System) WEB Configuration Manual

1.00.00, Jan/28/2014 (HW1.2) BioSense II (AC System) Series: Web Ver1.1 Build Date: Jan/28/2014

# [Contents]

| WEB | Configuration                                            | 1   |
|-----|----------------------------------------------------------|-----|
|     | WEB Logon                                                | 1   |
|     | Preparation                                              | 1   |
|     | How to search BioSense II (AC System)                    | 1   |
|     | How to login to BioSense II (AC System) Web Server?      | 5   |
|     |                                                          |     |
| N   | Aain Functions (Terminal Status)                         |     |
|     | Illustration of Terminal Status                          |     |
|     |                                                          |     |
| N   | Aain Functions                                           |     |
|     | Auto-Refresh Log                                         |     |
|     | Access Log                                               |     |
|     | Illustration of Auto-Refresh Log/Access Log Screen       |     |
|     | Users                                                    |     |
|     | Illustration of Users                                    |     |
|     | Modify User Record                                       |     |
|     | Illustration of Modify User Record                       |     |
|     | Add User                                                 |     |
|     | Illustration of User Record - Add New User               |     |
|     | Remote Control                                           |     |
|     | Illustration of Door Status Monitoring & Security Bypass | 19  |
|     |                                                          |     |
| A   | Advanced                                                 |     |
|     | Terminal Setup                                           |     |
|     | Illustration of Terminal Setup /Terminal Configuration   |     |
|     | Password Setup                                           |     |
|     | Illustration of Password Setup                           |     |
|     | Clock Setup                                              |     |
|     | Illustration of System Clock Setup                       |     |
|     |                                                          | • • |
| A   | Access Control                                           |     |
|     | Time Set                                                 |     |
|     | Illustration of Time Set                                 |     |
|     | Time Zones                                               |     |
|     | Illustration of Time Zone List                           |     |
|     | Illustration of Time Zone Information                    |     |
|     | Holiday Setup.                                           |     |
|     | Illustration of Holiday Setup                            |     |

| Illustration of Door Setting               |  |
|--------------------------------------------|--|
| Set BF-50 Card                             |  |
| Illustrations of BF-50 Card                |  |
| Event Handle                               |  |
| Illustration of Event Handle               |  |
| ntenance – System Log                      |  |
| System Log                                 |  |
| Illustration of System Log                 |  |
| FP Sync. (Fingerprint Synchronization)     |  |
| Function Key Setup                         |  |
| Illustration for Function Key Setup        |  |
| FKey Auto Trigger (Auto mode Function Key) |  |
| Illustration of FKey Auto Trigger List     |  |
| Set Ring Time                              |  |
| Illustration of Time Set                   |  |
| IP Camera                                  |  |
| Illustration IP Camera                     |  |
| Backup                                     |  |
| Illustration of Backup                     |  |
| Restore                                    |  |
| Illustration of Restore                    |  |
| Reboot                                     |  |
| Illustration of Reboot                     |  |
| Upgrade Firmware                           |  |
| Illustration of Upgrade Firmware           |  |
| Format Data                                |  |
| Illustration of Reset                      |  |

Document Version: 1.0 《2014-02-01》

All trademarks and trade names are the properties of their respective owners

# -WEB Configuration -

#### WEB Logon

BioSense II (AC System) contains a HTTP server, thus BioSense II (AC System) can link and connect through Web Browser, and then conduct setting.

#### Preparation

Before conducting BioSense II (AC System) setting, make sure the following :

- PC has connected to BioSense II (AC System), and PC and BioSense II (AC System) are situated in the same WAN with power supplied.
- If the default IP address (192.168.0.66) is occupied by else device, then it is a must to shut down that device first till the setting is over, and then allocate new IP address to BioSense II (AC System).

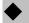

#### How to search BioSense II (AC System)

1 · After installation of BioSense II (AC System) and network cable is completed, use BioSense II (AC System)'s SEMAC Search to search all BioSense II (AC System) in a certain LAN, or download SEMAC Search utility from CHIYU homepage www.chiyu-t.com.tw. Desktop icon as below:

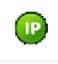

SEMACSearch.ex

2 · Click SEMAC Searsh Picture icon, will display a window, as shown:

|    | Terminal ID                                                                                     | Model Name                                                                           | IP Address    | Subnet mask                                                          | Gate     | way     |   | MAC Add   | ress                           | Software II                                                                                                    |  |
|----|-------------------------------------------------------------------------------------------------|--------------------------------------------------------------------------------------|---------------|----------------------------------------------------------------------|----------|---------|---|-----------|--------------------------------|----------------------------------------------------------------------------------------------------|--|
| 1  | 1                                                                                               | SEMAC-S2                                                                             | 192.168.3.157 | 255.255.255.0                                                        | 192.     | 168.3.1 |   | 00 0E E3  | 01 6B                          | 42 192.168.3.                                                                                                   |  |
| 2  | 1                                                                                               | BF830-W(EM)                                                                          | 192.168.0.66  | 255.255.255.0                                                        | 192.     | 168.0.1 |   | 00 0E E 3 | 01 23 9                        | 9D 0.0.0.0                                                                                                    |  |
| 3  | 800                                                                                             | SEMAC-S2                                                                             | 192.168.3.154 | 255.255.255.0                                                        | 192.     | 168.3.1 |   | 00 0E E3  | 01 C6                          | 7C 192.168.3.                                                                                                   |  |
| 4  | 1                                                                                               | WEBPass(M1)                                                                          | 192.168.0.233 | 255.255.255.0                                                        | 192.     | 168.3.1 |   | 00 0E E3  | 01 88 3                        | 7C 0.0.0.0                                                                                                    |  |
| 5  | 1                                                                                               | iDoors Controller                                                                    | 192.168.3.173 | 255.255.255.0                                                        | 192.     | 168.3.1 |   | 00 0E E3  | 01 89 0                        | 01 0.0.0.0                                                                                                    |  |
| 6  | 1                                                                                               | SEMAC-S2                                                                             | 192.168.3.234 | 255.255.255.0                                                        | 192.     | 168.3.1 |   | 00 0E E3  | 01 BA                          | 40 0.0.0.0                                                                                                    |  |
| 7  | 1                                                                                               | WEBPass(M1)                                                                          | 192.168.3.244 | 255.255.255.0                                                        | 192.     | 168.3.1 |   | 00 0E E3  | 00 00                          | 79 0.0.0.0                                                                                                    |  |
| 8  | 1                                                                                               | SEMAC-S3                                                                             | 192.168.3.231 | 255.255.255.0                                                        | 192.     | 168.3.1 |   | 00 0E E3  | 01 89 0                        | 02 0.0.0.0                                                                                                    |  |
| 9  | 1                                                                                               | iDoors Reader                                                                        | 192.168.3.180 | 255.255.255.0                                                        | 192.     | 168.3.1 |   | 00 0E E3  | 01 88 3                        | 7E 0.0.0.0                                                                                                    |  |
| 10 | 1                                                                                               | iDoors Reader                                                                        | 192.168.3.144 | 255.255.255.0                                                        | 192.     | 168.3.1 |   | 00 0E E3  | 01 88 1                        | 7F 0.0.0.0                                                                                                    |  |
| 6  |                                                                                                 |                                                                                      |               |                                                                      |          |         | _ |           | T T                            | Refresh                                                                                                    |  |
|    |                                                                                                 | PCI Fast Ethernet Ada                                                                | pter -        | IP Address :                                                         | <u> </u> | 0       | 0 | . 0       | Se                             | Refresh                                                                                                    |  |
|    | SiS 900-Based<br>Packet Schedu                                                                  |                                                                                      | pter -        | IP Address : 0<br>Subnet Mask : 0                                    |          |         | 0 | . 0       |                                |                                                                                                    |  |
|    | Packet Schedu                                                                                   | ler Miniport                                                                         | pter -        | 19                                                                   |          | 0       |   | -         | ec                             | aarch<br>Broadcast<br>Specific IP Add                                                                           |  |
|    | Active Route :<br>IP Ade<br>Subne                                                               | ler Miniport                                                                         | -             | Subnet Mask : 0                                                      |          | 0       | 0 | 0         | ec                             | arch<br>Broadcast                                                                                               |  |
|    | Active Route :<br>IP Ade<br>Subne                                                               | ler Miniport<br>dress : 192.168.168.5<br>st Mask : 255.255.255.                      | -             | Subnet Mask : 0<br>Gateway : 0                                       |          | 0       | 0 | 0         | PS:                            | arch<br>Broadcast<br>Specific IP Add                                                                            |  |
|    | Packet Schedul<br>Active Route :<br>IP Ad<br>Subne<br>Gatew<br>Active Route :                   | ler Miniport<br>dress : 192.168.168.5<br>et Mask : 255.255.255.<br>vay : 192.168.3.1 | -             | Subnet Mask : 0<br>Gateway : 0<br>Mac Address : 0                    |          | 0       | 0 | 0         | PS:<br>IP 19<br>192.1<br>IP 19 | earch<br>Broadcast<br>Specific IP Add<br>32168.168.0<br>12168.0.0 scan<br>168.0.1~192.168<br>12.168.0.66 only 1 |  |
|    | Packet Schedul<br>Active Route :<br>IP Ad<br>Subne<br>Gatev<br>Active Route :<br>IP Ad<br>Subne | ler Miniport<br>dress : 192.168.168.5<br>st Mask : 255.255.255.<br>ray : 192.168.3.1 |               | Subnet Mask : 0<br>Gateway : 0<br>Mac Address : 7<br>Software IP : 7 |          | 0       | 0 | 0         | PS:<br>IP 19<br>192.1<br>IP 19 | earch<br>Broadcast<br>Specific IP Add<br>92 168 168 0<br>12 168 0.0 scan<br>168 0.1~192 168                     |  |

3 Vhile the SEMACSearch window shows up, it will display all BioSense II (AC System) in LAN, and show its Terminal ID, Model Name, IP Address, Subnet Mark, Gateway, Mac Address, Software IP. Select particular BioSense II (AC System), then its related information will appear below the window, as shown:

| Active Route :<br>IP Address : 192,168,168,5         | Gateway :     | 192     | 168      | 3   | 1     | C Specific IP Address                                  |
|------------------------------------------------------|---------------|---------|----------|-----|-------|--------------------------------------------------------|
| Subnet Mask : 255.255.255.0<br>Gateway : 192.168.3.1 | Mac Address : | 00 OE 8 | E3 01 6B | **  | 0     | 192 168 168 0                                          |
|                                                      | Software IP : | 192.16  | 8.3.9    |     | _     | PS:<br>IP 192.168.0.0 scan                             |
| Active Route :<br>IP Address : 192.168.0.176         | Software Port | 2000    |          | 1   |       | 192.168.0.1~192.168.0.255<br>IP 192.168.0.66 only scan |
| Subnet Mask : 255.255.255.0                          | Terminal ID : | 1       |          | ī., |       | 192.168.0.66                                           |
| Gatemay : 152.100.3.1                                |               |         |          | 1   | Alter | Exit                                                   |

4 The showed information of BioSense II (AC System) can be revised directly in the window, the part can be modified: IP Address, Subnet Mask, Gateway, Software IP, Software Port, Terminal ID. After modification completed (MAC Address can not modify), click Alter then it will display the modified information, as shown:

| Terminal ID                                                                             | Model Name                                                                                                  | IP Address    | Subnet mask                                                                                | Gateway                                              | MAC Address | s Software IP                                                                                                    |
|-----------------------------------------------------------------------------------------|----------------------------------------------------------------------------------------------------|---------------|--------------------------------------------------------------------------------------------|------------------------------------------------------|-------------|----------------------------------------------------------------------------------------------------|
| 1                                                                                       | SEMAC-S2                                                                                                    | 192.168.3.157 | 255.255.255.0                                                                              | 192.168.3.1                                          | 00 0E E3 01 | 6B 42 192.168.3.9                                                                                                    |
| 1                                                                                       | BF830-W(EM)                                                                                                 | 192.168.0.66  | 255.255.255.0                                                                              | 192.168.0.1                                          | 00 0E E3 01 | 23 9D 0.0.0.0                                                                                                    |
| 800                                                                                     | SEMAC-S2                                                                                                    | 192.168.3.154 | 255.255.255.0                                                                              | 192.168.3.1                                          | 00 0E E3 01 | C6 7C 192.168.3.89                                                                                                    |
| 1                                                                                       | WEBPass(M1)                                                                                                 | 192.168.0.233 | 255.255.255.0                                                                              | 192.168.3.1                                          | 00 0E E3 01 | 88 7C 0.0.0.0                                                                                                    |
| 1                                                                                       | iDoors Controller                                                                                           | 192.168.3.173 | 255.255.255.0                                                                              | 192.168.3.1                                          | 00 0E E3 01 | 89 01 0.0.0.0                                                                                                    |
| 1                                                                                       | SEMAC-S2                                                                                                    | 192.168.3.234 | 255.255.255.0                                                                              | 192.168.3.1                                          | 00 0E E3 01 | BA 40 0.0.0.0                                                                                                    |
| 1                                                                                       | WEBPass(M1)                                                                                                 | 192.168.3.244 | 255.255.255.0                                                                              | 192.168.3.1                                          | 00 0E E3 00 | 00 79 0.0.0.0                                                                                                    |
| 1                                                                                       | SEMAC-S3                                                                                                    | 192.168.3.231 | 255.255.255.0                                                                              | 192.168.3.1                                          | 00 0E E3 01 | 89 02 0.0.0.0                                                                                                    |
| 1                                                                                       | iDoors Reader                                                                                               | 192,168,3,180 | 255,255,255,0                                                                              | 192,168,3.1                                          | 00 0E E3 01 | 88 7E 0.0.0.0                                                                                                    |
| 1                                                                                       | iDoors Reader                                                                                               | 1 SEMAC Searc | ĥ                                                                                          | 1                                                    | 00 0E E3 01 | 88 7F 0.0.0.0                                                                                                    |
|                                                                                         | PCI Fast Ethernet Ada                                                                                       | pte           | Refresh Agein After 5                                                                      | .]3                                                  | . 173       | Refresh                                                                                                    |
| Packet Schedu                                                                           |                                                                                                    |               |                                                                                            | .]3                                                  |             | Refresh<br>Search<br>Broadcast                                                                                                  |
| Active Route                                                                            | der Miniport<br>:<br>idress : 192.168.168.5                                                                 |               | <u>OK</u>                                                                                  | 5 [255 ]2                                            | 55 0        | Search<br>G Broadcast<br>C Specific IP Addre                                                                                    |
| Active Route<br>IP Ac<br>Subn                                                           | ler Miniport                                                                                                |               | OK<br>Subnet Mask : 25<br>Gateway : 19                                                     | 5 [255 ]2                                            | 55 0        | Search                                                                                                    |
| Active Route<br>IP Ac<br>Subn                                                           | uler Miniport<br>:<br>Idress : 192.168.168.5<br>et Mask : 255.255.255                                       |               | OK<br>Subnet Mask : 25<br>Gateway : 19<br>Mac Address : 00                                 | 5 [255 [2<br>12 ]168 ]3                              | 55 .0       | Search<br>G Broadcast<br>C Specific IP Addre                                                                                    |
| Packet Schedu<br>Active Route<br>IP Ac<br>Subn<br>Gate<br>Active Route                  | ler Miniport<br>;<br>;<br>;<br>;<br>;<br>;<br>;<br>;<br>;<br>;<br>;<br>;<br>;<br>;<br>;<br>;<br>;<br>;<br>; |               | OK<br>Subnet Mask : 25<br>Gateway : 19<br>Mac Address : 00                                 | 5 ,255 ,25<br>2 ,168 ,3<br>00 E E 3 01 89 01<br>0.00 | 55 .0       | Search<br>Search<br>Specific IP Addre<br>192168.168.0<br>PS:<br>192168.0.0 scan<br>192168.0.1~192.168.0<br>P132.168.0.6 only sc |
| Packet Schedu<br>Active Route<br>IP Ac<br>Subn<br>Gate<br>Active Route<br>IP Ac<br>Subn | ler Miniport<br>diress : 192.168.168.5<br>et Mask : 255.255.255.<br>way : 192.168.3.1                       | .0            | OK       Subnet Mask : 25       Gateway : 19       Mac Address : 00       Software IP : 0. | 5 ,255 ,25<br>2 ,168 ,3<br>00 E E 3 01 89 01<br>0.00 | 55 .0       | Search<br>Search<br>Sroadcast<br>Specific IP Addre<br>192 158 168 0<br>PS:                                                      |

5 After modification, if want to confirm whether the modification is correct or not, click <u>Refresh</u> button to refresh and check information (Fig-1), click <u>Exit</u> button to leave. (Fig-2)

| WEBPass(M1)       192.168.0.233       255.255.0       192.168.3.1       00 0E E3 01 88 7C 0.0.0.0         Boors Controller       192.168.3.173       255.255.255.0       192.168.3.1       00 0E E3 01 89 01 0.0.0.0         SEMAC-S2       192.168.3.234       255.255.255.0       192.168.3.1       00 0E E3 01 89 01 0.0.0.0         WEBPass(M1)       192.168.3.234       255.255.255.0       192.168.3.1       00 0E E3 01 89 02 0.0.0         SEMAC-S3       192.168.3.231       255.255.255.0       192.168.3.1       00 0E E3 01 89 02 0.0.0         Boors Reader       192.168.3.231       255.255.255.0       192.168.3.1       00 0E E3 01 88 7E 0.0.0         Boors Reader       192.168.3.144       255.255.255.0       192.168.3.1       00 0E E3 01 88 7F 0.0.0       90         S 900-Based PCI Fast Ethernet Adapter - acket Scheduler Minipot       Subnet Mask : 0 _0 _0 _0 _0 _0       90       90       90       90       90       90       90       90       90       90       90       90       90       90       90       90       90       90       90       90       90       90       90       90       90       90       90       90       90       90       90       90       90       90       90       90       90       90                                                                                                    | Terminal ID                                            | Model Name                                                                          | IP Address    | Subnet mask                                                   | Gateway     | MAC Address                                                                                 | Software IP                                                                                                    |
|----------------------------------------------------------------------------------------------------|--------------------------------------------------------|-------------------------------------------------------------------------------------|---------------|---------------------------------------------------------------|-------------|---------------------------------------------------------------------------------------------|----------------------------------------------------------------------------------------------------|
| 00 SEMAC-S2 192.168.3.154 255.255.0 192.168.3.1 00 0E E3 01 C6 7C 192.168.3.89<br>WEBPass(M1) 192.168.0.233 255.255.0 192.168.3.1 00 0E E3 01 88 7C 0.0.0<br>iDoors Controller 192.168.3.173 255.255.255.0 192.168.3.1 00 0E E3 01 89 01 0.0.0<br>SEMAC-S2 192.168.3.234 255.255.0 192.168.3.1 00 0E E3 01 84 40 0.0.0<br>WEBPass(M1) 192.168.3.234 255.255.0 192.168.3.1 00 0E E3 01 08 7C 0.0.0<br>WEBPass(M1) 192.168.3.231 255.255.0 192.168.3.1 00 0E E3 01 89 02 0.0.0<br>SEMAC-S3 192.168.3.231 255.255.0 192.168.3.1 00 0E E3 01 89 02 0.0.0<br>iDoors Reader 192.168.3.180 255.255.0 192.168.3.1 00 0E E3 01 88 7E 0.0.0<br>iDoors Reader 192.168.3.144 255.255.255.0 192.168.3.1 00 0E E3 01 88 7F 0.0.0<br>iDoors Reader 192.168.3.144 255.255.255.0 192.168.3.1 00 0E E3 01 88 7F 0.0.0<br>iDoors Reader 192.168.3.144 255.255.255.0 192.168.3.1 00 0E E3 01 88 7F 0.0.0<br>iDoors Reader 192.168.3.144 255.255.255.0 192.168.3.1 00 0E E3 01 88 7F 0.0.0<br>iDoors Reader 192.168.3.144 255.255.255.0 192.168.3.1 00 0E E3 01 88 7F 0.0.0.0<br>iDoors Reader 192.168.3.144 255.255.255.0 192.168.3.1 00 0E E3 01 88 7F 0.0.0.0<br>iDoors Reader 192.168.3.144 255.255.255.0 192.168.3.1 00 0E E3 01 88 7F 0.0.0.0<br>Subnet Mask : 0 0 0 0 0 0 0 0 0<br>Subnet Mask : 255.255.0<br>Gateway : 192.168.168.5<br>Subnet Mask : 255.255.0<br>Software IP :<br>FP Address : 192.168.0.176<br>Software Port : 0<br>FS<br>P1 92.168.0.056 ordy scan<br>P1 92.168.0.056 ordy scan<br>P1 92.168.0.056 ordy scan | 1                                                      | SEMAC-S2                                                                            | 192.168.3.157 | 255.255.255.0                                                 | 192.168.3.1 | 00 OE E3 01 68                                                                              | 8 42 192.168.3.9                                                                                                    |
| WEBPass(M1)       192.168.0.233       255.255.0       192.168.3.1       00 0E E3 01 88 7C 0.0.0.0         Boors Controller       192.168.3.173       255.255.255.0       192.168.3.1       00 0E E3 01 89 01 0.0.0.0         SEMAC-S2       192.168.3.234       255.255.255.0       192.168.3.1       00 0E E3 01 89 01 0.0.0.0         WEBPass(M1)       192.168.3.234       255.255.255.0       192.168.3.1       00 0E E3 01 89 02 0.0.0         SEMAC-S3       192.168.3.231       255.255.255.0       192.168.3.1       00 0E E3 01 89 02 0.0.0         Boors Reader       192.168.3.231       255.255.255.0       192.168.3.1       00 0E E3 01 88 7E 0.0.0         Boors Reader       192.168.3.144       255.255.255.0       192.168.3.1       00 0E E3 01 88 7F 0.0.0       90         S 900-Based PCI Fast Ethernet Adapter - acket Scheduler Minipot       Subnet Mask : 0 _0 _0 _0 _0 _0       90       90       90       90       90       90       90       90       90       90       90       90       90       90       90       90       90       90       90       90       90       90       90       90       90       90       90       90       90       90       90       90       90       90       90       90       90       90                                                                                                    | 1                                                      | 8F830-W(EM)                                                                         | 192.168.0.66  | 255.255.255.0                                                 | 192.168.0.1 | 00 OE E3 01 23                                                                              | 3 90 0.0.0.0                                                                                                    |
| Boors Controller       192.168.3.173       255.255.255.0       192.168.3.1       00 0E E3 01 89 01 0.0.0.0         SEMAC-S2       192.168.3.234       255.255.0       192.168.3.1       00 0E E3 01 BA 40 0.0.0.0         WEBPass(M1)       192.168.3.234       255.255.0       192.168.3.1       00 0E E3 01 80 07.9 0.0.0.0         SEMAC-S3       192.168.3.231       255.255.0       192.168.3.1       00 0E E3 01 89 02 0.0.0.0         Boors Reader       192.168.3.180       255.255.0       192.168.3.1       00 0E E3 01 88 7E 0.0.0.0         Boors Reader       192.168.3.144       255.255.255.0       192.168.3.1       00 0E E3 01 88 7F 0.0.0.0         S 900-Based PCI Fast Ethernet Adapter - acket Scheduler Minipot       Subnet Mask : 0 _0 _0 _0 _0 _0       0       Search         S subnet Mask : 255.255.0       192.168.168.5       Subnet Mask : 0 _0 _0 _0 _0 _0       0       P Baddress :       Search         Software IP :       IP Address : 192.168.168.5       Software IP :       Software IP :       PS:       PS:         P1 22.168.0.176       Software Port : 0       192.168.0.056 orly scan       192.168.056 orly scan       192.168.056 orly scan                                                                                                    | 800                                                    | SEMAC-S2                                                                            | 192.168.3.154 | 255.255.255.0                                                 | 192.168.3.1 | 00 OE E3 01 CE                                                                              | 6 7C 192.168.3.89                                                                                                    |
| SEMAC-S2       192.168.3.234       255.255.255.0       192.168.3.1       00 0E E3 01 BA 40 0.0.0.0         WEBPass(M1)       192.168.3.244       255.255.255.0       192.168.3.1       00 0E E3 01 89 02 0.0.0.0         SEMAC-S3       192.168.3.231       255.255.255.0       192.168.3.1       00 0E E3 01 89 02 0.0.0.0         iDoors Reader       192.168.3.180       255.255.255.0       192.168.3.1       00 0E E3 01 89 7E 0.0.0.0         iDoors Reader       192.168.3.144       255.255.255.0       192.168.3.1       00 0E E3 01 88 7F 0.0.0.0         iDoors Reader       192.168.3.144       255.255.255.0       192.168.3.1       00 0E E3 01 88 7F 0.0.0.0         S 900-Based PCI Fast Ethernet Adapter - scket Scheduler Minipot       IP Address :       0       0       0       0       6       Search         S 900-Based PCI Fast Ethernet Adapter - scket Scheduler Mainipot       IP Address :       0       0       0       0       0       0       0       0       0       0       0       0       0       0       0       0       0       0       0       0       0       0       0       0       0       0       0       0       0       0       0       0       0       0       0       0       0       0                                                                                                    | 1                                                      | WEBPass(M1)                                                                         | 192.168.0.233 | 255.255.255.0                                                 | 192.168.3.1 | 00 OE E3 01 86                                                                              | 8 7C 0.0.0.0                                                                                                    |
| WEBPass(M1)       192.168.3.244       255.255.255.0       192.168.3.1       00 0E E3 00 00 79 0.0.0.0         SEMAC-S3       192.168.3.231       255.255.255.0       192.168.3.1       00 0E E3 01 89 02 0.0.0.0         iDoors Reader       192.168.3.180       255.255.255.0       192.168.3.1       00 0E E3 01 89 7E 0.0.0.0         iDoors Reader       192.168.3.144       255.255.255.0       192.168.3.1       00 0E E3 01 88 7E 0.0.0.0         iDoors Reader       192.168.3.144       255.255.255.0       192.168.3.1       00 0E E3 01 88 7F 0.0.0.0         S 900-Based PCI Fast Ethernet Adapter - acket Scheduler Minipot       IP Address :       0       0       0       0       Easth         S 900-Based PCI Fast Ethernet Adapter - acket Scheduler Minipot       IP Address :       0       0       0       0       Easth         S 900-Based PCI Fast Ethernet Adapter - acket Scheduler Mainipot       IP Address :       0       0       0       0       0       Easth       Search         S subnet Mask :       255.255.0       Gateway :       0       0       0       0       0       192.168.168       192.168.01       Search       912.168.00       192.168.00       192.168.00       192.168.00       192.168.01       192.168.01       192.168.01       192.168.01       192.168.01                                                                                                    | 1                                                      | iDoors Controller                                                                   | 192.168.3.173 | 255.255.255.0                                                 | 192.168.3.1 | 00 OE E3 01 85                                                                              | 9 01 0.0.0.0                                                                                                    |
| SEMAC-S3       192.168.3.231       255.255.255.0       192.168.3.1       00 0E E3 01 89 02 0.0.0         iDoors Reader       192.168.3.180       255.255.255.0       192.168.3.1       00 0E E3 01 88 7E 0.0.0         iDoors Reader       192.168.3.144       255.255.255.0       192.168.3.1       00 0E E3 01 88 7F 0.0.0         S 900-Based PCI Fast Ethernet Adaptes - acket Scheduler Minipot       IP Address :       0       0       0       0       E and       88 7F 0.0.0         S 900-Based PCI Fast Ethernet Adaptes - acket Scheduler Minipot       IP Address :       0       0       0       0       0       E and       88 7F 0.0.0         Active Route :       IP Address : 192.168.168.5       Subnet Mask :       0       0       0       0       0       0       95       192.168.0.176       192.168.0.176       192.168.0.176       192.168.0.176       192.168.0.176       192.168.0.176       192.168.0.176       192.168.0.176       192.168.0.176       192.168.0.176       192.168.0.176       192.168.0.176       192.168.0.176       192.168.0.176       192.168.0.176       192.168.0.176       192.168.0.176       192.168.0.176       192.168.0.176       192.168.0.176       192.168.0.176       192.168.0.176       192.168.0.176       192.168.0.176       192.168.0.176       192.168.0.176       192.168.0.176 <td< td=""><td>1</td><td>SEMAC-S2</td><td>192.168.3.234</td><td>255.255.255.0</td><td>192.168.3.1</td><td>00 OE E3 01 B/</td><td>A 40 0.0.0.0</td></td<>    | 1                                                      | SEMAC-S2                                                                            | 192.168.3.234 | 255.255.255.0                                                 | 192.168.3.1 | 00 OE E3 01 B/                                                                              | A 40 0.0.0.0                                                                                                    |
| Doors Reader       192.168.3.180       255.255.255.0       192.168.3.1       00 0E E3 01 88 7E 0.0.0.0         Doors Reader       192.168.3.144       255.255.255.0       192.168.3.1       00 0E E3 01 88 7F 0.0.0.0         S 900-Based PCI Fast Ethernet Adaptes - acket Scheduler Minipot       IP Address :       0       0       0       0       0       E3 01 88 7F 0.0.0.0         S 900-Based PCI Fast Ethernet Adaptes - acket Scheduler Minipot       IP Address :       0       0       0       0       0       E3 01 88 7F 0.0.0.0         Active Route :       IP Address : 192.168.168.5       Subnet Mask :       0       0       0       0       0       0       0       0       0       0       0       0       0       0       0       0       0       0       0       0       0       0       0       0       0       0       0       0       0       0       0       0       0       0       0       0       0       0       0       0       0       0       0       0       0       0       0       0       0       0       0       0       0       0       0       0       0       0       0       0       0       0       0       0 <td>1</td> <td>WEBPass(M1)</td> <td>192.168.3.244</td> <td>255.255.255.0</td> <td>192.168.3.1</td> <td>00 OE E3 00 00</td> <td>0 79 0.0.0.0</td>                                                                                                    | 1                                                      | WEBPass(M1)                                                                         | 192.168.3.244 | 255.255.255.0                                                 | 192.168.3.1 | 00 OE E3 00 00                                                                              | 0 79 0.0.0.0                                                                                                    |
| Doors Reader         192,168.3.144         255,255,255.0         192,168.3.1         00 0E E3 01 88 7F 0.0.0.0           S 900-Based PCI Fast Ethernet Adaptes -<br>socket Scheduler Minipot         IP Address :         0         0         0         0         0         0         0         0         0         0         0         0         0         0         0         0         0         0         0         0         0         0         0         0         0         0         0         0         0         0         0         0         0         0         0         0         0         0         0         0         0         0         0         0         0         0         0         0         0         0         0         0         0         0         0         0         0         0         0         0         0         0         0         0         0         0         0         0         0         0         0         0         0         0         0         0         0         0         0         0         0         0         0         0         0         0         0         0         0         0         0 <td< td=""><td>1</td><td>SEMAC-S3</td><td>192.168.3.231</td><td>255.255.255.0</td><td>192.168.3.1</td><td>00 0E E3 01 85</td><td>9 02 0.0.0.0</td></td<>                                                                                                    | 1                                                      | SEMAC-S3                                                                            | 192.168.3.231 | 255.255.255.0                                                 | 192.168.3.1 | 00 0E E3 01 85                                                                              | 9 02 0.0.0.0                                                                                                    |
| S 900-Based PCI Fast Ethernet Adapter -<br>acket Scheduler Miniport          IP Address :       0       0       0       0       0       Search         Subnet Mask :       0       0       0       0       0       0       0       Search         Subnet Mask :       255 255 255 0       Gateway :       0       0       0       0       95       1921681580         Active Route :       IP Address :       IS oftware IP :       IS oftware Port :       0       95       19216800 scan       19216800 scan                                                                                                    | 1                                                      | iDoors Reader                                                                       | 192.168.3.180 | 255.255.255.0                                                 | 192.168.3.1 | 00 0E E3 01 86                                                                              | 8 7E 0.0.0.0                                                                                                    |
| S 900-Based PCI Fast Ethernet Adapter - acket Scheduler Miniport       IP Address : 0 0 0 0 0 0       Search         Subnet Mask : 0 0 0 0 0       0 0 0       0       Search         Subnet Mask : 252.255.255.0       Gateway : 0 0 0 0       0       Search         Gateway : 192.168.168.5       Mac Address :       Psecific IP Address         Subnet Mask : 255.255.255.0       Mac Address :       Psecific IP Address         Software IP :       P132.168.00 scan       132.168.00 scan         Software Port :       0       P132.168.00 scan       132.168.01 r132.168.025         P132.168.056 orly scan       132.168.056 orly scan       132.168.056 orly scan                                                                                                    | 1                                                      | iDoors Reader                                                                       | 192.168.3.144 | 255.255.255.0                                                 | 192.168.3.1 | 00 OE E3 01 88                                                                              | 8 7F 0.0.0.0                                                                                                    |
|                                                                                                    | Active Route<br>IP Ad<br>Subn<br>Gater<br>Active Route | ler Minipot<br>dress : 192.168.168.5<br>et Mask : 255.255.255.<br>way : 192.168.3.1 |               | Subnet Mask : 0<br>Gateway : 0<br>Mac Address : Software IP : |             | 0<br>0<br>0<br>0<br>0<br>0<br>0<br>0<br>0<br>0<br>0<br>0<br>0<br>0<br>0<br>0<br>0<br>0<br>0 | Bioadcast     Specific IP Address     Specific IP Address     192 168.0.0 scan     192 168.0.1~192 168.0.2     182 168.0.66 only scan     32 168.0.66 only scan |

- 6 After modification, the IP address of BioSense II (AC System) has matched with its WAN, if want to get access into the Web of BioSense II (AC System), has two methods:
  - (1) Run SEMACSearsh tool, select and double click particular BioSense II (AC System), then to enter to Web Serverge.
  - (2) While the internet explorer opened, input BioSense II (AC System) IP address to enter its webpage

WINDOWS XP:

《Step 1》

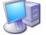

Click WINDOWS XP my computer My Computer , Open Control Panel Control Panel on the left side, please turn to traditional overview and select network link

《Step 2》

Click LAN, then select content, the link configuration will be shown, click Internet Protocol (TCP/IP) as left figure, then input the same setting as BioSense II (AC System), as right figure :

| 🕹 Local Area Connection Properties 🛛 🔹 🏹                                                                                                    | Internet Protocol (TCP/IP) Properties                                                                                                    |
|----------------------------------------------------------------------------------------------------|----------------------------------------------------------------------------------------------------|
| General Advanced<br>Connect using:<br>VMware Accelerated AMD PCNet Ad<br>This connection uses the following items:<br>Configure<br>This connection uses the following items:<br>Configure<br>Configure<br>Configure<br>Conf | General         You can get IP settings assigned automatically if your network supports this capability. Otherwise, you need to ask your network administrator for the appropriate IP settings.         O Obtain an IP address automatically         IP address:         IP address:         192.168.0.68         Subnet mask:         255.255.0         Default gateway:         192.168.0.1 |
| Description<br>Transmission Control Protocol/Internet Protocol. The default<br>wide area network protocol that provides communication<br>across diverse interconnected networks.                                                                                                    | Obtain DNS server address automatically  Ouse the following DNS server addresses:  Preferred DNS server:  168.95.1.1  Alternate DNS server:                                                                                                    |
| Show icon in notification area when connected     ✓ Notify me when this connection has limited or no connectivity     OK Cancel                                                                                                    | Advanced                                                                                                    |

#### WINDOWS 7:

 $\langle\!\!\!\langle Step 2 \rangle\!\!\!\rangle$ 

Click LAN link, select content, then the LAN settings will be shown, click Internet Protocol(TCP/IPv4), as left figure, click and input same setting as BioSense II (AC System), as right figure.

| Local Area Connection Properties                                                                  | Internet Protocol Version 4 (TCP/IPv4) Properties                                                                                                    |
|---------------------------------------------------------------------------------------------------|----------------------------------------------------------------------------------------------------|
| Networking                                                                                        | General                                                                                                    |
| Connect using:                                                                                    | You can get IP settings assigned automatically if your network supports this capability. Otherwise, you need to ask your network administrator for the appropriate IP settings. |
| Configure This connection uses the following items:                                               | 🔘 Obtain an IP address automaticallv                                                                                                    |
| Client for Microsoft Networks                                                                     | Use the following IP address:                                                                                                    |
| ✓ Querit for Microsoft Networks ✓ QoS Packet Scheduler                                            | IP address: 192 . 168 . 0 . 68                                                                                                    |
| File and Printer Sharing for Microsoft Networks      And Printer Sharing & (TCP./(Py/6))          | Subnet mask: 255 . 255 . 255 . 0                                                                                                    |
| 🗹 🔟 Internet Protocol Version 4 (TCP/IPv4)                                                        | Default gateway: 192 . 168 . 0 . 1                                                                                                    |
| Link-Layer Topology Discovery Wapper I/O Driver     Link-Layer Topology Discovery Responder       | Obtain DNS server address automatically                                                                                                    |
|                                                                                                   | Use the following DNS server addresses:                                                                                                    |
| Install Uninstall Properties                                                                      | Preferred DNS server: 168 . 95 . 1 . 1                                                                                                    |
| Description<br>Transmission Control Protocol/Internet Protocol. The default                       | Alternate DNS server:                                                                                                    |
| wide area network protocol that provides communication<br>across diverse interconnected networks. | Validate settings upon exit Advanced                                                                                                    |
| OK Cancel                                                                                         | OK Cancel                                                                                                    |

#### How to login to BioSense II (AC System) Web Server?

- 1 Start Web browser ( ig: WIN 7 IE ), input BioSense II (AC System) 's IP Address, for example: use the default BioSense II (AC System) IP Address: <u>http://192.168.0.66</u>
- 2 If connection failed, double check:
  - If BioSense II (AC System) installed and its power supplied properly
  - To examine the LAN connection, operate PC function with "Start→Run→input "cmd" instructoin to open MS-DOS commend mode, then test BioSense II (AC System) connection, input command: ping 192.168.0.66, as shown below:

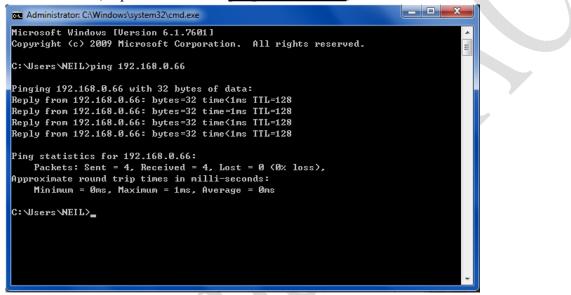

- If no message responded, it explains the connection has trouble or PC's IP address is not match with BioSense II (AC System) 's IP address
- Set the PC's IP address with BioSense II (AC System) 's IP address with same segment, if the PC uses fixed IP address, the address must be ranged in: 192.168.0.1 ~
   192.168.0.65 or 192.168.0.67 ~ 192.168.0.254 , thus it can be compatible with BioSense II (AC System) 's default IP address: 192.168.0.66, the "Subnet Mask's setting must be: 255.255.255.0

3 •If the connection with BioSense II (AC System) is successful, then it will display a message window for User name and Password, the default for user name and Password is: admin/admin, as shown below:

| Windows Security                                                                                                    |  |
|----------------------------------------------------------------------------------------------------|--|
| The server 192.168.3.158 at requires a username and password.<br>Warning: This server is requesting that your username and password be<br>sent in an insecure manner (basic authentication without a secure<br>connection). |  |
| User name<br>Password<br>Remember my credentials                                                                                                    |  |
| OK Cancel                                                                                                    |  |

4 • While the user name and password entered, a Web setting interface of BioSense II (AC System) will be showed, enter it will then display a "Quick Setup " page.

## Main Functions (Terminal Status)

When installation has completed and connected with BioSense II (AC System), a "Main Functions" as below :

| MAIN FUNCTIONS                      |                                   |                            |
|-------------------------------------|-----------------------------------|----------------------------|
| Auto-refresh Log                    | TERMINAL STATUS                   |                            |
| Access Log                          | Product Name :                    | Biosense-II-AC(EM)(500)    |
| Users                               | Product Herre 1                   | Dissise II Ac(LA/(500)     |
| Remote Control                      | Serial No. :                      | 0370ae(122022)             |
| Terminal Status                     | Firmware Version :                | 3.00.03,Dec 31 2013(HW1.2) |
| DVANCED V                           | System Time :                     | 02/14/2014 15:18:34        |
| Terminal Settings<br>Terminal Setup | Terminal ID(MAC Address) :        | 1(00:0e:e3:03:70:ae)       |
| Password Setup<br>Clock Setup       | IP Address :                      | 192.168.2.57               |
| Access Control                      | Subnet mask :                     | 255.255.255.0              |
| Time Sets                           | Default Gateway :                 | 192.168.2.1                |
| Time Zones<br>Holiday Setup         | Primary DNS :                     | 168.95.1.1                 |
| Door Setup                          | Listen Port/Software IP(status) : | 2000 / 0.0.0.0 (Offline)   |
| Event Handle                        | Web Management Port :             | 80                         |
| Maintenance                         |                                   |                            |
| System Log                          | Registered User Number :          | 1                          |
| Func. Key Setup                     | Available User Capacity :         | 499                        |
| Fkey Auto Trigger<br>Set Ring Time  | Registered FP Number :            | 0                          |
| IP Cameras                          | Available FP number :             | 1000                       |
| Backup                              |                                   | 2/22                       |
| Restore                             | Access/System Log Count :         | 9/68                       |
| Reboot                              | WG Type :                         | WG34                       |
| Upgrade Firmware                    | Next Biosense-II-AC(Status) :     | 0.0.0.0(Offline)           |
| Format Data                         |                                   |                            |

Refresh Biosense-II-AC Web Ver1.0 Build Date 02/13/2014

## ◆ Illustration of Terminal Status

Browse the Function Menu Bar at the left side of the Main Window by IE Browser

| ► User Administ       | ration                                                                       |
|-----------------------|------------------------------------------------------------------------------|
| Auto-refresh          |                                                                              |
| Log                   | Preview Attendance Logs for the system.                                      |
| A access I ag         | Display real time access log for system, also search and export logs for by  |
| Access Log            | user/event in a time range with excel or text format.                        |
|                       | 1 • Display all user's system information                                    |
|                       | 2 · Add/Activate/Delete user account from system                             |
| Users                 | 3 · Search certain user profile by User ID/By Card no./By Employee ID/By     |
|                       | User Name.                                                                   |
|                       | 4 • Click User ID can directly enter to Modify User Record                   |
|                       | 1 · Display Door Status                                                      |
|                       | 2 · Display Fire Alarm detection status                                      |
| <b>Remote Control</b> | 3 · Remote Control door pulse open, pulse close, force open and force close. |
|                       | 4 • Dismissed Event Alert                                                    |
|                       | 5 • Activate or Inactivate Fire Alarm detection function                     |
| Terminal Status       | Display Terminal Status: Terminal ID, Model name, Firmware                   |
| Terminar Status       | version,IPetc                                                                |
| ADVANCED              |                                                                              |
| ► Terminal Settin     | ngs                                                                          |
|                       | 1 • Setup terminal principles like Terminal ID, Control Mode, Language       |
| Terminal Setup        | displayetc (Terminal Setup" screen)                                          |
|                       | 2 • Terminal will be reboot after Terminal Setup has save                    |
|                       | 1 • Setup Administrator / User/ Sub-User web logon ID and Password.          |
| Password Setup        | 2 · Setup Common Password                                                    |
|                       | 3 • Terminal will be reboot after password has reset                         |
| Clock Setup           | 1. Setup Network Time Server and Time Zone                                   |
| Clock Setup           | 2. Setup System Time                                                         |
| ► Access Control      |                                                                              |
| Time Set              | Setup Time Set, up to 255 sets configurable                                  |
| Time Zone             | Setup Time Zone. Each Time Zone could define from Monday to Sunday and       |
| Setup                 | Holiday. Up to 120 Time sets configurable                                    |
| Holiday Setup         | Setup Holiday information. Up to 100 holidays configurable                   |
| Door Setup            | Setup Door access policies like: Exit button time zone, Lock Release time    |
| Door Secup            | zone, Anti Pass Back.                                                        |
| Event Handle          | 1 • Setup Event handle types, latch timesetc                                 |
|                       | 2 • Setup Event Alert Email address                                          |

| ► Maintenance         |                                                                              |  |  |  |  |  |
|-----------------------|------------------------------------------------------------------------------|--|--|--|--|--|
| <b>C</b> ( <b>I</b>   | 1 • Switch to the "System Log"                                               |  |  |  |  |  |
| System Log            | 2 • Extract System logs to be Text or Excel format                           |  |  |  |  |  |
| <b>E</b> <sup>1</sup> | When exit Fingerprint Reader is connected with BioSense-II (TA) thru         |  |  |  |  |  |
| Fingerprint           | RS485, fingerprint templates can be synchronized between entry side          |  |  |  |  |  |
| Sync                  | BioSense-II Controller and exit side BioSense-II (Reader).                   |  |  |  |  |  |
| Function Key          | Setup Function Key, Numeric Key, Key definition, up to 400 sets              |  |  |  |  |  |
| Setup                 | configurable                                                                 |  |  |  |  |  |
| FKey                  |                                                                              |  |  |  |  |  |
| (Fucntion key)        | Setup Auto-Function Keys for system function key auto-trigger                |  |  |  |  |  |
| Auto Trigger          |                                                                              |  |  |  |  |  |
|                       | 1 · Setup Ring Time time set                                                 |  |  |  |  |  |
| Set Ring Time         | 2 · Setup Ring tone lasting time                                             |  |  |  |  |  |
|                       | 30 sets of Ring time can be configurable each day                            |  |  |  |  |  |
| IP Camera             | 1 • Setup IP Camera IP address, types, ID and Password                       |  |  |  |  |  |
| Ir Camera             | 2 · Display captured image from IP Camera (latest picture)                   |  |  |  |  |  |
| Backup                | Backup User list and Terminal information (User list is in TXT format only ) |  |  |  |  |  |
| Restore               | Backup User list and Terminal information (User list is in TXT format only)  |  |  |  |  |  |
| Reboot                | System reboot                                                                |  |  |  |  |  |
| Upgrade               | Einner He and a                                                              |  |  |  |  |  |
| Firmware              | Firmware Upgrade                                                             |  |  |  |  |  |
|                       | 1 • Reset all data: User/Access log/System log/Fkey auto-trigger/Func.Key/   |  |  |  |  |  |
| Format Data           | Ring Time                                                                    |  |  |  |  |  |
|                       | 2 • Reset system to "Factory Default"                                        |  |  |  |  |  |
| ► Button              |                                                                              |  |  |  |  |  |
| Refresh               | Refresh the WEB Status.                                                      |  |  |  |  |  |
|                       |                                                                              |  |  |  |  |  |

### > Main Functions

#### ♦ Auto-Refresh Log

Display real time access log for the system

#### Auto Refresh Log

Fri Feb 14 2014 09:52:46 UTC+0800

| 1 15 Katherine 02/12/2014 15:52:13 NONE | С |
|-----------------------------------------|---|

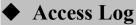

Select "Access Log" on the Main Functions Window, to view "Access Log"/Query log by selecting conditions: User or Event /All or Single/Time Range. And Export Report on Text or Excel format.

| Access I | _og |
|----------|-----|
|----------|-----|

| No. | User ID | User Name | Date       | Time     | Function keys | Note.               |
|-----|---------|-----------|------------|----------|---------------|---------------------|
| 1.  | 15(N)   | Katherine | 02/12/2014 | 15:52:13 | NONE          | С                   |
| 2.  | 15(N)   | Katherine | 02/12/2014 | 15:52:11 | NONE          | С                   |
| з.  | 15(N)   | Katherine | 02/12/2014 | 15:52:10 | NONE          | С                   |
| 4.  | 15(N)   | Katherine | 02/12/2014 | 15:52:10 | NONE          | С                   |
| 5.  |         |           | 02/11/2014 | 18:03:20 | NONE          | C UNREG (107919571) |
| 6.  |         |           | 02/11/2014 | 18:03:20 | NONE          | C UNREG (107919571) |

Total 6 Record(s)

<< End of List... >>

#### Query and Export

| Category | Selection | Time range |
|----------|-----------|------------|
| () user  | () all    | Start Date |
| ⊖ event  | ⊖ Single  | 2014/02/14 |
|          |           | End Date   |
|          |           | 2014/02/14 |
|          |           | 2014/02/14 |

● Txt ○ Xls

Search

# Illustration of Auto-Refresh Log/Access Log Screen

| No.            | Serial Number of Access Logs                                                          |  |  |  |  |
|----------------|---------------------------------------------------------------------------------------|--|--|--|--|
|                | User ID will be showed for the user who has access the door. By clicking              |  |  |  |  |
|                | "User ID" will direct current screen to "User Record "page to "Modify User            |  |  |  |  |
| W ID           | Record" (picture 4). Should it be not connected, it means the information of          |  |  |  |  |
| User ID        | the User ID has been deleted.                                                         |  |  |  |  |
|                | * The figure in the parentheses() after the "User ID" means the user's                |  |  |  |  |
|                | level as $1 \sim 10$ .                                                                |  |  |  |  |
| TT NT          | A Name registered for the User to get IN/OUT. When the registered                     |  |  |  |  |
| User Name      | information without "Name", this column will be blank.                                |  |  |  |  |
| Date           | A Date allowed for the User to get IN/OUT.                                            |  |  |  |  |
| Time           | A Time allowed for the User to get IN/OUT.                                            |  |  |  |  |
| Function Key   | Access during Function Key defined time zone                                          |  |  |  |  |
| Note           | Show up the relative IN/OUT records automatically as Anti-Duress, Fire                |  |  |  |  |
| note           | Alarmetc.                                                                             |  |  |  |  |
| ► Query and Ex | sport                                                                                 |  |  |  |  |
|                | $1 \cdot User$ : Check the user, can search the user records, and export the file out |  |  |  |  |
| Category       | 2 • Event : Check the Event, can search the Event records, and export the file        |  |  |  |  |
|                | out                                                                                   |  |  |  |  |
|                | 1 • Single : Can only query / export a single user's access to records or 5           |  |  |  |  |
| Selection      | records of the event within an event                                                  |  |  |  |  |
|                | 2 • All : Can query / export all of the Access record or record of events             |  |  |  |  |
| Time Range     | Select the date by the selection menu.                                                |  |  |  |  |
| ► Export       |                                                                                       |  |  |  |  |
| Export         | Select the exporting report on TEXT (Txt) or Excel (Xls) format                       |  |  |  |  |
| Search         | Click Search button will produce logs by the setting conditions                       |  |  |  |  |

8)

## ♦ Users

Select "Users" to view User List for system. By entering search conditions could find more precisely user/access detail from system.

Operator may also Activate/Deactivate/Delete/Add User thru the function.

#### **View User List**

| No.      | User ID   | Employee ID     | User Name          | Active          | F     | Р     | С                                                                                                    | Verification Mode |
|----------|-----------|-----------------|--------------------|-----------------|-------|-------|----------------------------------------------------------------------------------------------------|-------------------|
| 1.       | 15        | Sales 001       | Katherine          | •               | ۰     | ٠     | •                                                                                                    | C or F or P       |
| otal 1 U | lser(s)   |                 |                    |                 |       |       |                                                                                                    | << End of List    |
| Act      | ivate Dea | activate Delete | Activate, Deactiva | ate or Delete S | ELECT | ED En | nployee                                                                                                    | + Add user        |
|          |           |                 | L                  |                 |       |       |                                                                                                    |                   |
|          |           |                 |                    |                 |       |       |                                                                                                    |                   |
|          |           |                 |                    |                 |       |       | $\mathbf{Y}$                                                                                                   |                   |
|          |           |                 |                    |                 |       |       | The second second second second second second second second second second second second second second second s |                   |
|          |           |                 |                    |                 |       |       |                                                                                                    |                   |
|          |           |                 | $\sim$             | N.              |       | 7     |                                                                                                    |                   |
|          |           |                 | Ċ                  |                 |       | 7     |                                                                                                    |                   |
|          |           |                 | R                  | 5               |       | ~     |                                                                                                    |                   |
|          |           |                 |                    | 2               |       | ~     |                                                                                                    |                   |
|          |           | Ċ               |                    |                 |       | ~     |                                                                                                    |                   |
|          |           |                 |                    |                 |       | ~     |                                                                                                    |                   |
|          |           |                 |                    |                 |       | ~     |                                                                                                    |                   |
|          |           |                 |                    |                 |       |       |                                                                                                    |                   |
|          |           |                 |                    |                 |       |       |                                                                                                    |                   |
|          |           |                 |                    |                 |       |       |                                                                                                    |                   |

# ◆ Illustration of Users

| ► Search          |                                                                           |  |  |
|-------------------|---------------------------------------------------------------------------|--|--|
| By "User ID"      | Select "User ID" and enter "User ID" in the textbox to search.            |  |  |
| By "Card No."     | Select "Card No." and enter "Card No." in the textbox to search.          |  |  |
| By "Employee ID"  | Select "Employee ID" and enter "Employee ID" in the textbox to search     |  |  |
| By "User Name"    | Select "User Name." and enter "User Name" in the textbox to search.       |  |  |
| ► User List       |                                                                           |  |  |
|                   | Serial Number. Tick the box before the "Serial Number" and Click the      |  |  |
| NI -              | button of "Activate", "Deactivate" or "Delete" to manage the              |  |  |
| No.               | authorization of "Activate", "Deactivate" or "Delete" for selected users, |  |  |
|                   | multi-selection is allowed.                                               |  |  |
| User ID           | Display User's ID. By clicking"User ID" to connect to "Modify User        |  |  |
| User ID           | Record" page for modification                                             |  |  |
| Employee ID       | Display Employee ID                                                       |  |  |
| User Name         | Display User Name                                                         |  |  |
| Active            | Display user's authorization status. Green light displays user's          |  |  |
| Acuve             | authority is activated, Grey light means user authority is inactived      |  |  |
| F                 | When the user's Fingerprint registered, this column will be with Green    |  |  |
| Г                 | Light.                                                                    |  |  |
| Р                 | When the user's Personal Password registered, this column will be with    |  |  |
| 1                 | Green Light.                                                              |  |  |
| С                 | When the user's card registered, this column will be with Green Light.    |  |  |
| Verification Mode | Display the user's verification mode for current system (F/P/C)           |  |  |
| ► Button          |                                                                           |  |  |
| Activate          | Activate the User's authorization.                                        |  |  |
| Deactivate        | Deactivate the User's authorization.                                      |  |  |
| Delete            | Delete the User's information registered.                                 |  |  |
| Add User          | Add new user                                                              |  |  |
|                   |                                                                           |  |  |

## ♦ Modify User Record

Clicking USER ID to enter to User Record –Modify User Record:

#### User Record - Modify User Record

| User ID :           | 15                      |                 |       |    |     |   |
|---------------------|-------------------------|-----------------|-------|----|-----|---|
| Card No. :          | 107919571               |                 |       |    |     |   |
| Employee ID :       | Sales 001 (Max 10 chars | .)              |       |    |     |   |
| User Name :         | Katherine               | (Max 31 chars.) |       |    |     |   |
| Expire Date Check : | Disable Enable          |                 |       |    |     |   |
|                     | From 2014 🔽 (M) 02      | ▼ (D) 11        | ✓ (H) | 18 | (M) | 3 |
|                     | To 2014 💙 (M) 02        | ✔ (D) 11        | ✓ (H) | 18 | (M) | 3 |
| Status :            | Activate O Deactivate   |                 |       |    |     |   |
| Verification Mode : | C or F or P             |                 |       |    |     |   |
| Personal Password : | •••••                   | (4 ~ 8 digits.) |       |    |     |   |
| Personal Confirm :  |                         |                 |       |    |     |   |
| Number of Finger :  | 0                       |                 |       |    |     |   |
|                     |                         |                 |       |    |     |   |
|                     | Save                    | Delete          |       |    |     |   |
|                     |                         |                 |       |    |     |   |
|                     |                         |                 |       |    |     |   |
|                     |                         |                 |       |    |     |   |
|                     |                         |                 |       |    |     |   |
|                     |                         |                 |       |    |     |   |
|                     |                         |                 |       |    |     |   |
|                     |                         |                 |       |    |     |   |
|                     | Y                       |                 |       |    |     |   |
|                     |                         |                 |       |    |     |   |
|                     |                         |                 |       |    |     |   |

# Illustration of Modify User Record

| ► User Record       |                                                                        |  |  |  |  |
|---------------------|------------------------------------------------------------------------|--|--|--|--|
| User ID             | User ID number can be create within 1~4294967295 or User ID couldn't   |  |  |  |  |
|                     | be save if ID is exceeding the number                                  |  |  |  |  |
| Card No             | Input Card number by manually input or read by card decoder            |  |  |  |  |
| Employee ID         | Input Employee ID within 10 English characters or 3 words for Chinese  |  |  |  |  |
| User Name           | User's Name, 10 characters at the most                                 |  |  |  |  |
| Expire Date Check   | Tick the box of "Enable" or "Disable" the user's expiry date control.  |  |  |  |  |
|                     | When "Enable" the "Expire Date Check", you must enter the period of    |  |  |  |  |
| Effective From ~ To | dates. The" Drop Down Menu" offers you the options of                  |  |  |  |  |
|                     | Year/Month/Date/Hour/Minute.                                           |  |  |  |  |
| byStatus            | Tick the box of "Activate" or "Deactivate" for user's authority        |  |  |  |  |
| Verification Mode   | Select a verification mode for the user to be verify by current system |  |  |  |  |
|                     | C or F or P (default) / F+P / C+P or C+F / F or P/ C only              |  |  |  |  |
| Personal Password   | 4~8 digits password combination is required. For command mode: User    |  |  |  |  |
|                     | may use #UID#P# to input personal password                             |  |  |  |  |
| Personal Confirm    | Reconfirm Personal Password                                            |  |  |  |  |
| Number of Finger    | Display fingerprint template number registered to current system       |  |  |  |  |
| ► Button            |                                                                        |  |  |  |  |
| Save                | Save the modified user record.                                         |  |  |  |  |
| Delete              | Delete existing user record.                                           |  |  |  |  |

◆ Add User

Select "Add User" on the Main Window, you'll see the "User Record" screen as following picture :

#### User Record - Add New User

| REG :                 | ● Single ○ Continuous Amo | unt :           |       |    |     |   |
|-----------------------|---------------------------|-----------------|-------|----|-----|---|
| User ID :             |                           |                 |       |    |     |   |
| Card No. :            |                           |                 |       |    |     |   |
| Employee ID :         | (Max 10 chars.)           |                 |       |    |     |   |
| User Name :           |                           | (Max 31 chars.) |       |    |     |   |
| Expire Date Check : ( | ● Disable ○ Enable        |                 |       |    |     |   |
| 1                     | From 2014 V (M) 02        | ✔ (D) 14        | ✓ (H) | 12 | (M) | 6 |
|                       | To 2014 V (M) 02          | ✓ (D) 14        | ✓ (H) | 12 | (M) | 6 |
| Status :              | Activate      Deactivate  |                 |       |    |     |   |
| Verification Mode :   |                           |                 |       |    |     |   |
| Personal Password :   |                           | (4 ~ 8 digits.) |       |    |     |   |
| Personal Confirm :    |                           |                 |       |    |     |   |
| Number of Finger :    |                           |                 |       |    |     |   |
| -                     |                           |                 |       |    |     |   |
|                       |                           | 2               |       |    |     |   |
|                       |                           | Save            |       |    |     |   |
|                       |                           |                 |       |    |     |   |
|                       |                           |                 |       |    |     |   |
|                       |                           |                 |       |    |     |   |
|                       |                           |                 |       |    |     |   |
|                       |                           |                 |       |    |     |   |
|                       |                           |                 |       |    |     |   |
|                       |                           |                 |       |    |     |   |

# Illustration of User Record - Add New User

| ► User Record            |                                                                       |
|--------------------------|-----------------------------------------------------------------------|
|                          | 1 • Single: Only one user can be registered each time.                |
| DEC                      | 2 • Continuous: It allows you to register 1~20000 users in a time by  |
| REG                      | input user account quantity in the text box and only a chain serial   |
|                          | numbers is supported                                                  |
| User ID                  | User ID can be within 1~4294967295 or User ID couldn't be save        |
| User ID                  | when the ID is exceeding 4294967295                                   |
| Card No                  | Manually input card number or by read by card decoder                 |
| Employee No              | Input employee number, 10 English characters is acceptable or 3 words |
| Employee No              | in Chinese only                                                       |
| User Name                | User's Name, max. 10 characters allowed.                              |
| <b>Expire Date Check</b> | Tick the box of "Enable" or "Disable" the user's expiry date control. |
|                          | When "Enable" the "Expire Date Check", you must enter the period of   |
| Effective From ~ TO      | dates. The" Drop Down Menu" offers you the options of                 |
|                          | Year/Month/Date/Hour/Minute.                                          |
| Status                   | Tick the box of "Activate" or "Deactivate" for a authorization to the |
| Status                   | user.                                                                 |
| Verification Mode        | Select verification) mode for the new user for system:                |
|                          | C or F or P (Default) / C+F+P / F+P / C+P or C+F / F or P/ C only     |
| Personal Password        | 4~8 digits combination is required. For commend mode, user may        |
| i ci sonai i asswoi u    | registry password by pressing #UID#P#                                 |
| Personal Confirm         | Reconfirm Personal Password.                                          |
| Number of Finger         | Display fingerprint template number registered to current system      |
| ► Button                 |                                                                       |
| Save                     | Save User Records.                                                    |

## Remote Control

Select" Remote Control" to get to "Door Status Monitoring/Security Bypass "screen as below:

#### **Door Status Monitoring**

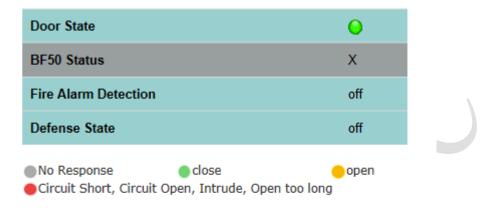

#### Security Bypass

| State                   |               | Normal       |             |
|-------------------------|---------------|--------------|-------------|
| Back To Normal Put      | se Open Door  | Force Open   | Force Close |
| Fire Alarm Detection ON | Fire Alarm De | etection OFF |             |
| Alarm OFF               |               |              |             |
|                         |               |              |             |

# ♦ Illustration of Door Status Monitoring & Security Bypass

| ► Door Status Monit | toring                                                                     |
|---------------------|----------------------------------------------------------------------------|
|                     | Displaying update door status.                                             |
|                     | No light means BioSense II (TA SYSTEM) device has no response.             |
|                     | Green light means BioSense II (TA SYSTEM) is connected and the door        |
| Door Status         | is closed normally.                                                        |
|                     | Yellow light means door is opened.                                         |
|                     | Red light means door sensor circuit short/open/intruded/or door open too   |
|                     | long                                                                       |
| BF-50 Status        | Displaying BF-50 update status. x means no equipped with BF-50             |
| Fire Alarm          | Display if the "Fire Alarm Detection "enchlad or not                       |
| Detection           | Display if the "Fire Alarm Detection "enabled or not.                      |
| Defense State       | Display if the Defense State enabled or not (Security on or off)           |
| ► Security Bypass   |                                                                            |
| Status              | There are three "Security Bypass Status" for the door : Normal/Force       |
| Status              | Open/Force Close .                                                         |
| Back to Normal      | Click Back to Normal button to recover door status to be normal            |
| Pulse Open Door     | Click Pulse Open Door button to open the door remotely. The function       |
| I uise Open Door    | only works when the Security Bypass status is Normal.                      |
|                     | Click Force Open button to make a force open to the door remotely.         |
| Force Open          | Hence the state of the door will display "Force Open "and the door will    |
|                     | stay at "Lock Release" status until pressing Back to Normal key.           |
|                     | Click Force Close button to make a force close to the door remotely.       |
|                     | Hence the status of the door will display Force Close and the door will    |
| Force Close         | not be opened by any valid cards.                                          |
|                     | * Force Close function can only be dismissed by pressing Back to           |
|                     | Normal key.                                                                |
| Fire Alarm          | Click the button to activate the "Fire Alarm Detection" function and the   |
| Detection ON        | door status will be display as "ON".                                       |
| Fire Alarm          | Click the button to deactivate the "Fire Alarm Detection" function and the |
| Detection OFF       | door status will display as "off".                                         |
| Alarm OFF           | Click Alarm off button to dismissed the alarm                              |

## > Advanced

### ◆ Terminal Setup

Select "Terminal Settings/Terminal Setup to enter to Terminal Configuration" screen to setup connection of current system.

#### **Terminal Configuration**

| Main S | <b>ettings</b> |
|--------|----------------|
|--------|----------------|

| Terminal ID              | 1        |          |          |             |            |  |
|--------------------------|----------|----------|----------|-------------|------------|--|
| Web Language             | English  | ~        |          |             |            |  |
| Communication settings   |          |          |          |             |            |  |
| IP Address               | 192      | 168      | 2        | 56          |            |  |
| Subnet Mask              | 255      | 255      | 255      | 0           |            |  |
| Gateway                  | 192      | 168      | 0        | 1           |            |  |
| DNS server               | 168      | 95       | 2        | 1           |            |  |
| IP address               |          | 0.0.0.0  |          |             |            |  |
| TCP port                 | 2000     |          |          |             |            |  |
| WEB Management Port      | 80       |          |          |             |            |  |
| Connection with Software | Realtime | (Client) | 🖌 ( Defa | ult : Realt | ime Mode ) |  |

#### **Biometry Settings**

| Record illegal FP access | Oisable | 🔿 Enable |  |
|--------------------------|---------|----------|--|
|                          |         |          |  |
|                          |         |          |  |
|                          |         |          |  |
|                          |         |          |  |
|                          |         |          |  |

#### Other Settings

| Fast card reg. mode       | Disable      Disable            |  |
|---------------------------|---------------------------------|--|
| Verify card sound         | 🔿 Disable 💿 Enable              |  |
| Title on LCD              |                                 |  |
| Wiegand Input             | 34 Bits 💟 ( Default 34 Bits )   |  |
| Double Clock IN Control   | Disable () Enable () seconds    |  |
| Card No. Display          | Dec O Hex                       |  |
| Card Format               | ● Raw Data ○ Facility Code+ID   |  |
| Function Key Trigger Mode | Manual Key Mode                 |  |
| LCD Sleep Time            | 1 (0-255 min)                   |  |
| Accessory                 | NONE V                          |  |
| Access Log                | Recorded 💟 ( Default Recorded ) |  |

Save

# ◆ Illustration of Terminal Setup /Terminal Configuration

| ► Main Setting         |                                                                                                    |
|------------------------|----------------------------------------------------------------------------------------------------|
|                        | Input a Terminal ID for current system.                                                                                           |
| Terminal ID            | Default =1 and maximum TID can be up to 65535,                                                                                    |
|                        | (TID should not be duplicated when centralize management software is                                                              |
|                        | applied).                                                                                                    |
| Web Language           | Web server interface display language can be : English<br>(Default)/Chs(Simplified Chinese)/Others (Traditional Chinese) or other |
| Web Language           | language can be option.                                                                                                    |
| ► Communication        |                                                                                                    |
| IP Address             | For setting the IP Address of BioSense II (AC System).                                                                            |
| Subnet Mask            | For setting the Subnet Mask of BioSense II (AC System).                                                                           |
| Gateway                | For setting the Default Gateway of BioSense II (AC System).                                                                       |
| DNS Server             | For setting the DNS Server IP Address of BioSense II (AC System).                                                                 |
|                        | Default DNS Server IP Address is 168.95.1.1.                                                                                      |
| IP address             | For setting IP address of BioSense II to communicate with software                                                                |
| (Software)             |                                                                                                    |
| TCP Port               | For setting a port no. for BioSense II to communicated with software                                                              |
| Web Management         | For setting port no. for BioSense II Web browser                                                                                  |
| Port                   |                                                                                                    |
| Connection with        | Select a connection mode between software and BioSense II:                                                                        |
| Software               | Realtime (Client) / Passive (Server) can be option.                                                                               |
| ► Biometry Setting     | ·                                                                                                    |
|                        | record illegal access log                                                                                                    |
| ► Other Settings       |                                                                                                    |
| Fast card reg.<br>mode | Enable or Disable the fast-registry for cards function to current system                                                          |
| Verify card sound      | Enable or Disable the sound alert when user swiped card                                                                           |
| Title on LCD           | Input the LCD displaying message for terminal                                                                                     |
| Wiegand Input          | Select the Wiegand input format : 34Bits (4 bytes/default) / 26Bits (3 bytes)                                                     |
| Double Clock In        | Disable(Default), or Enable double clock in, input the period in Second                                                           |
| Control                | required when enable.                                                                                                    |
| Card No.Display        | Display the card no. in Decimal or Hexadecimal.                                                                                   |
| Function Key           | Select Function Key Trigger mode in Manual Key or Auto Key                                                                        |
| Trigger                |                                                                                                    |
| LCD Sleep Time         | Input a LCD dimmer time for the terminal in minute                                                                                |
| Accessory              | Choose whether mini printer or LCD displayer is connected to current terminal                                                     |
| Access Log             | Choose recorded or ignored the access logs for current terminal                                                                   |

## Password Setup

Select "Password Setup" from main menu for setup "WEB Logon Setting/Entrance Password ". Referring to the following picture :

### WEB Logon Setting

| Administrator WEB Logon User | r Name |   |      |
|------------------------------|--------|---|------|
| admin                        |        |   |      |
| Administrator WEB Logon Pass | sword  |   |      |
| •••••                        |        |   |      |
|                              |        |   |      |
| Operator WEB Logon User Nan  | ne     |   |      |
| user                         |        |   |      |
| Operator WEB Logon Password  | ł      |   |      |
| ••••                         |        |   |      |
|                              |        |   |      |
| USER WEB Logon User Name     |        |   |      |
| user0                        |        |   |      |
| USER WEB Logon Password      |        |   |      |
| •••••                        |        |   |      |
|                              |        |   |      |
|                              |        |   | Save |
| Entrance Passwor             | rd     |   |      |
| Common Password              |        |   |      |
| 1234                         |        |   |      |
| Command Password             |        |   |      |
| 111111                       |        |   |      |
| Assign Administrator(max 5   | ID)    |   |      |
| 0                            | 0      | 0 |      |
| 0                            | 0      |   |      |

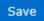

# ◆ Illustration of Password Setup

| ► WEB Logon Setting          |                                                                                |  |  |
|------------------------------|--------------------------------------------------------------------------------|--|--|
| Administrator WEB            | Input the required Administrator's logon user name for WEB                     |  |  |
| LogonUser Name               | management, max. 47 characters, default value: "admin".                        |  |  |
| Administrator WEB            | Input the required Administrator's logon password for WEB                      |  |  |
| Logon Password               | management, max. 35 digits, default value: "admin".                            |  |  |
| <b>Operator WEB Logon</b>    | Input the required Operator's logon user name for WEB                          |  |  |
| User Name                    | management, max. 47 characters, default value: "user".                         |  |  |
| <b>Operator WEB Logon</b>    | Input the required Operator's logon password for WEB management,               |  |  |
| Password                     | max. 35 digits, default value: "user".                                         |  |  |
| USER WEB Logon User          | Input the required User's logon user name for WEB management,                  |  |  |
| Name                         | max. 47 characters, default value: "user0".                                    |  |  |
| <b>USER WEB Logon</b>        | Input the required User's logon user name for WEB management,                  |  |  |
| Password                     | max. 35 digits, default value: "user0".                                        |  |  |
| Save the setting above is re | quired.                                                                        |  |  |
| ► Entrance Password          |                                                                                |  |  |
| Common Password              | Setup a common password for all users or keep it as blank to disable           |  |  |
| Common rassworu              | common password authority. Default value: "1234"                               |  |  |
|                              | Using Command mode password to access BioSense II (AC System)                  |  |  |
| <b>Command Password</b>      | terminal. Pressing 111111 (6 digits) $\rightarrow$ pressing "F1F1" to enter to |  |  |
|                              | main menu                                                                      |  |  |
| Assign Administrator         | Create more Administrator Account to current terminal, max. 5 ID               |  |  |
| (Max 5 ID)                   | can be selected from current User account                                      |  |  |
| ► Button                     |                                                                                |  |  |
| Save                         | Save the above setting                                                         |  |  |
|                              |                                                                                |  |  |

# Clock Setup

ろ

Select "Clock Setup" on the left side of the Main Window, you'll see the "System Clock Setup" screen, referring to the following picture:

## System Clock Setup

| Disable O Enable                                                  |                            |      |
|-------------------------------------------------------------------|----------------------------|------|
| Recommended: time.wir                                             | ndows.com or time.nist.gov |      |
| Time Zone (GMT) Engla                                             | ind 💌                      |      |
|                                                                   |                            |      |
|                                                                   |                            | Save |
|                                                                   |                            |      |
|                                                                   |                            |      |
|                                                                   |                            |      |
| Date/Time setup                                                   |                            |      |
| -                                                                 |                            |      |
| -                                                                 | (mm/dd/yyyy)               |      |
| New Date<br>02/14/2014                                            | (mm/dd/yyyy)               |      |
| Date/Time setup<br>New Date<br>02/14/2014<br>New Time<br>14:03:55 |                            |      |
| New Date<br>02/14/2014<br>New Time                                | (mm/dd/yyyy)<br>(hh:mm:ss) |      |

# ♦ Illustration of System Clock Setup

| ► Time Server       |                                                                                    |  |
|---------------------|------------------------------------------------------------------------------------|--|
| Disable             | Tick this circle to shut up the Time Server network connection.                    |  |
| Enable              | Tick this circle to start the Time Server network connection.                      |  |
| Time Zene           | The "Drop Down Menu" offers you all the Time Zones available up                    |  |
| Time Zone           | to your option, default time zone : (GMT)England.                                  |  |
| "Save" button       | Save the Time Server Settings and adjust the time.                                 |  |
| When enable the "   | Time Server", please key in the IP address or <u>http://</u> of the "Time Server". |  |
| Then select the req | uired Time Zone and Save it to connect the "Time Server" for a time                |  |
| adjustment.         |                                                                                    |  |
| ► Date/Time Setu    | p                                                                                  |  |
| New Date            | The date of networked PC computer. You may adjust the date to your                 |  |
| New Date            | requirement as the format of " <b>mm/dd/yyyy</b> ".                                |  |
| New Time            | The date of networked PC computer. You may adjust the time to your                 |  |
| New Time            | requirement as the format of "hh:mm:ss".                                           |  |
| Sava (button)       | Save the configuration of this page and upgrade the date/time for the              |  |
| Save (button)       | networked PC computer.                                                             |  |

7

|                   | Administrator    | Operator        | User             |
|-------------------|------------------|-----------------|------------------|
| WEB Function      | User Name: admin | User Name: user | User Name: user( |
|                   | Password: admin  | Password: user  | Password: User0  |
| Upgrade Firmware  | •                |                 |                  |
| Password Setup    | •                |                 |                  |
| Terminal Setup    | •                |                 |                  |
| Door Setup        | •                |                 |                  |
| Event Handle      | •                |                 |                  |
| Reboot            | •                |                 |                  |
| Clock Setup       | •                |                 |                  |
| Reset             | •                |                 |                  |
| Upgrade Firmware  | •                |                 |                  |
| Password Setup    | •                |                 |                  |
| Terminal Setup    | •                |                 |                  |
| User Data         | •                | •               |                  |
| Time Set          | •                |                 |                  |
| Time Zone Setup   | •                | • • •           |                  |
| Group List        | • ~ ~            | •               |                  |
| Holiday Setup     | •                | •               |                  |
| Lift Setup        |                  | •               |                  |
| Multi Badge Group |                  | •               |                  |
| Remote Control    |                  | •               |                  |
| Access Log        | •                | •               | •                |
| View User List    | •                | •               | •                |
| Terminal Status   | •                | •               | •                |
| System Log        | •                | •               | •                |
| IP Camera         | •                | •               | •                |

Authorizations Table for Administrator/Operator/User ( " $\bullet$ " = Access Permission )

## Access Control

#### ♦ Time Set

Time List

Select and Click "Time Set" on the left side of the Main Window, you'll see the "Time Set" configuration screen, referring to the following picture:

| t List :       |                           |                   |                |
|----------------|---------------------------|-------------------|----------------|
|                | 000 00:00 ~ 00:00         | 001 00:00 ~ 23:59 |                |
|                | 008 08:30~12:00 DEL       | TE                |                |
|                |                           |                   |                |
| Time Set : 009 | <b>From</b> <sup>00</sup> | H: 00             | <b>M To</b> 23 |
|                | <b>H</b> : <sup>59</sup>  | M SET             |                |
|                |                           | M SET             |                |
|                |                           |                   |                |
|                |                           |                   |                |
|                |                           |                   |                |
|                |                           |                   |                |
|                |                           |                   |                |
|                |                           |                   |                |
|                |                           |                   |                |

## Illustration of Time Set

| ► Time Set Li | st                                                                           |
|---------------|------------------------------------------------------------------------------|
| Time Set List | It will display all the configured time set(s).                              |
| Time Set List | 2 System Default Time sets are : 00:00~00:00 and 00:00~23:59                 |
|               | Select a time set serial number for the time set from the pull down menu.    |
| Time Set      | Maximum Time Set can be. 255 sets. System built-in values are "000" and      |
|               | system default serial number for time set is "000" and "001"                 |
|               | Input a time set period, for example : 8:00am to 17:00pm as one period, then |
|               | Time Set                                                                     |
|               | Time Set List :                                                              |
| From ~ To     | 000 00:00 ~ 00:00 001 00:00 ~ 23:59                                          |
|               | 002 08:00~17:00 DELETE                                                       |
|               | Time Set: 003 ∨ From 00 H: 00 M To 23 H: 59 M SET                            |
|               |                                                                              |
| ► Button      |                                                                              |
| Delete        | Delete an existing "Time Set".                                               |
| Set           | Add a new "Time Set".                                                        |
|               |                                                                              |

## ♦ Time Zones

Select and Click "Time Zone Setup" on the left side of the Main Window, you'll see the "Time Zone List" screen referring to the following picture:

#### Time Zone List

| 000 | Deactivate | 001 Any Ti | ne |
|-----|------------|------------|----|
|     |            |            |    |
|     |            |            |    |
|     |            |            |    |
|     |            |            |    |
|     |            |            |    |
|     |            |            |    |

 $\checkmark$ 

SET

## ♦ Illustration of Time Zone List

Time Zone ID : 002

| ► Time Zone I | List                                                                          |  |  |  |
|---------------|-------------------------------------------------------------------------------|--|--|--|
| Time Zone     | Display all the Time Zone(s) existing. Click the Time Zone name(indicated as  |  |  |  |
| List          | the Time Zone Name example) to enter its Time Zone Information Screen.        |  |  |  |
| Time Zone ID  | Select your Time Zone Serial Number from the "Drop Down Menu", system         |  |  |  |
| Time Zone ID  | built-in numbers as "000" and "001", max. 120 Time Zones allowed.             |  |  |  |
| Time Zone     | Click the name of Time Zone ( for example : 2, as below picture) to enter the |  |  |  |
| Name          | "Time Zone Information" screen for modification.                              |  |  |  |
| ► Time Zone I | List                                                                          |  |  |  |
| Add New       | Add new time zone                                                             |  |  |  |
| Time Zone     | Add new time zone                                                             |  |  |  |
| ► Button      |                                                                               |  |  |  |
| Delete        | Delete an existing Time Zone.                                                 |  |  |  |
| Set           | Enter the Time Zone Information screen.                                       |  |  |  |

Here is an example of "Time Zone Information" screen to show how to set the daily door access and card punching authorized Time Set from Monday to Sunday and Holidays:

#### Time Zone Information -- 002

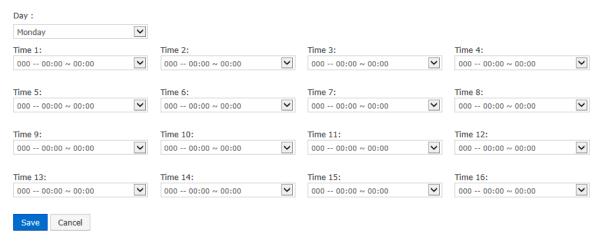

|        | Monday            | Tuesday           | Wednesday         | Thursday          | Friday            | Saturday          | Sunday            | Holiday           |
|--------|-------------------|-------------------|-------------------|-------------------|-------------------|-------------------|-------------------|-------------------|
| ime 1: | 000 00:00 ~ 00:00 | 000 00:00 ~ 00:00 | 000 00:00 ~ 00:00 | 000 00:00 ~ 00:00 | 000 00:00 ~ 00:00 | 000 00:00 ~ 00:00 | 000 00:00 ~ 00:00 | 000 00:00 ~ 00:00 |
| ime 2: | 000 00:00 ~ 00:00 | 000 00:00 ~ 00:00 | 000 00:00 ~ 00:00 | 000 00:00 ~ 00:00 | 000 00:00 ~ 00:00 | 000 00:00 ~ 00:00 | 000 00:00 ~ 00:00 | 000 00:00 ~ 00:00 |
| ime 3  | 000 00.00 ~ 00.00 | 000 00.00 ~ 00.00 | 000 00.00 ~ 00.00 | 000 00.00 ~ 00.00 | 000 00.00 ~ 00.00 | 000 00.00 ~ 00.00 | 000 00.00 ~ 00.00 | 000 00.00 ~ 00.00 |

#### Illustration of Time Zone Information

| ► Time Zone Information Setting                                                      |                                                                              |  |  |  |  |
|--------------------------------------------------------------------------------------|------------------------------------------------------------------------------|--|--|--|--|
|                                                                                      | The "Drop Down Menu "offers you options from Monday to Sunday                |  |  |  |  |
| Day (Weekday)                                                                        | and Holiday. Steps : "SET" the "Time Set" on "Time Set" screen $\rightarrow$ |  |  |  |  |
|                                                                                      | Select your weekday $\rightarrow$ Choose your time set(s) of the time zones. |  |  |  |  |
| Time 1 ~ Time16                                                                      | Each day from Monday ~Sunday and Holiday is allowed 16 time sets.            |  |  |  |  |
|                                                                                      | However, you have to make some Time Sets on the "Time Set" screen            |  |  |  |  |
| (provide for each                                                                    | in advance for the options here, otherwise only 2 default system Time        |  |  |  |  |
| weekday)                                                                             | sets can be chosen, referring to the following illustration:                 |  |  |  |  |
| ▶ Button                                                                             |                                                                              |  |  |  |  |
| Save                                                                                 | Save the" Time Zone Information".                                            |  |  |  |  |
| Cancel                                                                               | Cancel or Modify the "Time Zone Information".                                |  |  |  |  |
| When the "Time Zone Setup " completed, please click the "Time Zone Name "to enter to |                                                                              |  |  |  |  |
| "Time Zone Information" screen.                                                      |                                                                              |  |  |  |  |

# ♦ Holiday Setup

Select and Click "Holiday Setup" on the left side of the Main Window, you'll see the "Holiday setup" screen referring to the following picture:

#### Holiday List

| 01             | Month / 01 |         | Date SET |         |          |         |        |
|----------------|------------|---------|----------|---------|----------|---------|--------|
| Holiday List : |            | 01 / 01 | DELETE   | 01 / 28 | DELETE   | 02 / 02 | DELETE |
|                |            | 01/01   | DELETE   | 01 / 20 | DELETE   | 02 / 02 | DELETE |
|                |            | 04 / 04 | DELETE   | 04 / 05 | DELETE   | 06 / 20 | DELETE |
|                |            | 09 / 20 | DELETE   |         |          |         |        |
|                |            |         |          |         | <u>^</u> | -       |        |

# Illustration of Holiday Setup

| ► Holiday Setup |                                           |  |
|-----------------|-------------------------------------------|--|
| Month           | Select a month from the "Drop Down Menu". |  |
| Date            | Select a date from the "Drop Down Menu".  |  |
| ▶ Button        |                                           |  |
| Set             | Add a new Holiday.                        |  |
| Delete          | Delete a Holiday from the list            |  |

## Door Setup

Select and Click "Door Setup" on the left side of the Main Window, you'll see the "Door Setting" screen as below:

#### **Door Setting**

|                                                  | IN             |         | OUT                       |
|--------------------------------------------------|----------------|---------|---------------------------|
| L6 Card+FP+Personal Password Time Zone :         | 000 Deactivate | ~       | 000 Deactivate            |
| L5 FP+Personal Password Time Zone :              | 000 Deactivate | ~       | 000 Deactivate            |
| L4 Card+Personal Password or Card+FP Time Zone : | 000 Deactivate | ~       | 000 Deactivate            |
| L3 Personal Password or FP Time Zone :           | 000 Deactivate | ~       | 000 Deactivate            |
| L2 Card Only Time Zone :                         | 000 Deactivate | ~       | 000 Deactivate            |
| L1 Card or Password or FP Time Zone :            | 001 Any Time   | ~       | 001 Any Time              |
| Lock Release Time Zone :                         | 000 Deactivate | ✓ First | Card No Need              |
| Exit Button TZ :                                 | 001 Any Time   | ~       |                           |
| Door Open Delay Time :                           | 10             | Sec (1  | I - 65535, 10 = default ) |
| Still open delay time :                          | 0              | Sec (1  | I - 255, 0 = default )    |
| Access Log :                                     | Recorded       | ~       |                           |
| Door Sensor Mode:                                | N/A            | ~       |                           |
| Degrade Mode:                                    | Deactivate     | ~       |                           |
| Lock Release Time(OUT):                          | 10             | Sec (1  | - 65535, 10 = default )   |

SET

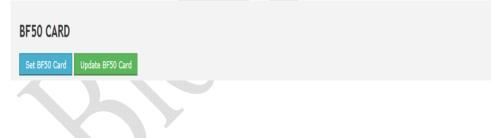

# Illustration of Door Setting

| ► Door Setting                                                   |                                                                                                    |
|------------------------------------------------------------------|----------------------------------------------------------------------------------------------------|
| (L6) Card + FP<br>+ Personal<br>Password Time<br>Zone            | Set up bypass time zone for the door as L6 mentioned (Default: Deactivate).<br>User may access the door by Card + Fingerprint + Password without<br>verification order. To assure user has properly verified according to L6<br>bypass time zone requested, BioSense II (TA SYSTEM) hardware LCD will<br>be displaying which verification item is needed. (Suggest users follow the<br>LCD instruction)<br>% When door's bypass time zone level is set to lower or equal to user's<br>bypass level then user may access the door by user's card or fingerprint or<br>password. |
| (L5) FP +<br>Personal<br>Password Time<br>Zone                   | <ul> <li>Set up bypass time zone for the door as L5 mentioned (Default: Deactivate).</li> <li>User may access the door by Fingerprint + Password without verification order</li> <li>* When door's bypass time zone level is set to lower or equal to user's bypass level then user may access the door by user's card or fingerprint or password.</li> </ul>                                                                                                    |
| (L4) Card +<br>Personal<br>Password or<br>Card + FP Time<br>Zone | <ul> <li>Set up a bypass time zone for the door as L4 mentioned (Default:<br/>Deactivate). User may access the door by Card+ Password or Card+<br/>Fingerprint without verification order. BioSense II (TA SYSTEM) LCD will<br/>indicate users to press * to start verification for 1:1 or input personal<br/>password.</li> <li>When door's bypass time zone level is set to lower or equal to user's<br/>bypass level then user may access the door by user's card or fingerprint or pa<br/>ssword.</li> </ul>                                                               |
| (L3) Personal<br>Password or FP<br>Time Zone                     | <ul> <li>Set up a bypass time zone for the door as L3 mentioned (Default: Deactivate). User may access the door by input personal password (command by #UID#P#), or verify fingerprint.</li> <li>* When door's bypass time zone level is set to lower or equal to user's bypass level then user may access the door by user's card or fingerprint or password.</li> </ul>                                                                                                    |
| (L2) Card Only<br>Time Zone                                      | <ul> <li>Set up a bypass time zone for the door as L2 mentioned (Default: Deactivate). User may access the door by user's card.</li> <li>** When door's bypass time zone level is set to lower or equal to user's bypass level then user may access the door by user's card or fingerprint or password.</li> </ul>                                                                                                    |

| Set up a bypass time zone for the door as L1 mentioned (Default: Anytime).<br>User may access the door by user's card or fingerprint or personal password<br>(#UID#P#) or common password.<br>※ When door's bypass time zone level is set to lower or equal to user's<br>bypass level then user may access the door by user's card or fingerprint or<br>password.Lock Release<br>Time ZoneSet up a Lock Release time zone at the door (Default: Deactivate). All users<br>may access the door without verification. When First Card is selected as<br>Needed, then the Lock Release Time Zone will only be activated after scan<br>by a legal card.Exit Button TZ<br>Clock ReleaseSet up an Exit Button time zone at the door. Supporting only OUT direction.<br>(Default: Any Time).Door Open<br>Delay Time<br>(Lock ReleaseSet up a period of time while lock released and door sensor relay return to<br>normal time. Default= 0 second (0-255 second can be set)Still Open Delay<br>Set up door sensor mode to be N/A or Normal Open/Close. Default is N/A.<br>When Normal Open/Close is selected, door status will display door sensor<br>circuit Short or Open.Door Sensor<br>ModeSet up our offection mode for users:<br>Deactivated: System not effective by degrade mode<br>Registered: User who has been registered to system can access the door<br>FC: System verify user card by Facility Code only<br>Alt: User can pas the door with all kinds of cardsLock Release<br>Time (OUT)Set a lock release time for door (Default is 10 seconds, 0-65536 sece can be<br>set)Deactivated: System not effective by degrade mode<br>Registered: User who has been registered to system can access the door<br>FC: System verify user card by Facility Code only<br>Alt: User can pas the door with all kinds of cardsLock Release<br>Time (OUT)Set up a lock release ti |                             |                                                                                                    |  |  |  |  |
|----------------------------------------------------------------------------------------------------|-----------------------------|----------------------------------------------------------------------------------------------------|--|--|--|--|
| Lock Release<br>Time Zonemay access the door without verification. When First Card is selected as<br>Needed, then the Lock Release Time Zone will only be activated after scan<br>by a legal card.Exit Button TZSet up an Exit Button time zone at the door. Supporting only OUT direction.<br>(Default: Any Time).Door Open<br>Delay Time<br>(Lock Release<br>Time)Set up the "Lock Release Time", default as 10 seconds.Still Open Delay<br>TimeSet up a period of time while lock released and door sensor relay return to<br>normal time. Default= 0 second (0~255 second can be set)Access LogIgnore or Record the access logsDoor Sensor<br>ModeSet up an verification mode for users:<br>Deactivated: System not effective by degrade mode<br>Registered: User who has been registered to system can access the door<br>FC: System verify user card by Facility Code only<br>All: User can pass the door with all kinds of cardsLock Release<br>Time (OUT)Set a lock release time for door (Default is 10 seconds, 0~65536 sec can be<br>set )ButtonSet a lock release time for door (Default is 10 seconds, 0~65536 sec can be<br>set )Describer User was been registered to system can access the door<br>FC: System verify user card by Facility Code only<br>All: User can pass the door with all kinds of cardsLock Release<br>Time (OUT)Set a lock release time for door (Default is 10 seconds, 0~65536 sec can be<br>set )ButtonSet of card numbers to BF-50. When main controller is<br>disconnected to BF-50, BF-50 will check the card number with the input<br>card number list to open the door.Update BF-50Input card number to BF-50 then tap the update button to update card                                                                                                    | Password or FP              | <ul> <li>User may access the door by user's card or fingerprint or personal password (#UID#P#) or common password.</li> <li>※ When door's bypass time zone level is set to lower or equal to user's bypass level then user may access the door by user's card or fingerprint or</li> </ul> |  |  |  |  |
| Exit Button 12(Default: Any Time).Door Open<br>Delay Time<br>(Lock ReleaseSet up the "Lock Release Time", default as 10 seconds.Time)Set up a period of time while lock released and door sensor relay return to<br>normal time. Default= 0 second (0~255 second can be set)Access LogIgnore or Record the access logsDoor Sensor<br>ModeSet up door sensor mode to be N/A or Normal Open/Close. Default is N/A.<br>When Normal Open/Close is selected, door status will display door sensor<br>circuit Short or Open.Degrade ModeSetup an verification mode for users:<br>Deactivated: System not effective by degrade mode<br>Registered: User who has been registered to system can access the door<br>FC: System verify user card by Facility Code only<br>All: User can pass the door with all kinds of cardsLock Release<br>Time (OUT)Set a lock release time for door (Default is 10 seconds, 0~65536 sec can be<br>set)ButtonSet a lock release time for door (Default is 10 seconds, 0~65536 sec can be<br>act)ButtonInput 50 sets of card numbers to BF-50. When main controller is<br>disconnected to BF-50, BF-50 will check the card number with the input<br>card number list to open the door.Update BF-50Input card number to BF-50 then tap the update button to update card                                                                                                    | Time Zone                   | may access the door without verification. When First Card is selected as<br>Needed, then the Lock Release Time Zone will only be activated after scan<br>by a legal card.                                                                                                    |  |  |  |  |
| Delay Time<br>(Lock Release<br>Time)Set up the "Lock Release Time", default as 10 seconds.Still Open Delay<br>TimeSet up a period of time while lock released and door sensor relay return to<br>normal time. Default= 0 second (0~255 second can be set)Access LogIgnore or Record the access logsDoor Sensor<br>ModeSet up door sensor mode to be N/A or Normal Open/Close. Default is N/A.<br>When Normal Open/Close is selected, door status will display door sensor<br>                                                                                                    | Exit Button TZ              |                                                                                                    |  |  |  |  |
| Timenormal time. Default= 0 second (0~255 second can be set)Access LogIgnore or Record the access logsDoor Sensor<br>ModeSet up door sensor mode to be N/A or Normal Open/Close. Default is N/A.<br>When Normal Open/Close is selected, door status will display door sensor<br>circuit Short or Open.Degrade ModeSetup an verification mode for users:<br>Deactivated: System not effective by degrade mode<br>Registered: User who has been registered to system can access the door<br>FC: System verify user card by Facility Code only<br>All: User can pass the door with all kinds of cardsLock Release<br>Time (OUT)Set a lock release time for door (Default is 10 seconds, 0~65536 sec can be<br>set)ButtonSet BF-50 Card<br>Update BF-50Input 50 sets of card numbers to BF-50. When main controller is<br>disconnected to BF-50, BF-50 will check the card number with the input<br>card number list to open the door.Update BF-50Input card number to BF-50 then tap the update button to update card                                                                                                    | Delay Time<br>(Lock Release | Set up the "Lock Release Time", default as 10 seconds.                                                                                                    |  |  |  |  |
| Door Sensor<br>ModeSet up door sensor mode to be N/A or Normal Open/Close. Default is N/A.<br>When Normal Open/Close is selected, door status will display door sensor<br>circuit Short or Open.Degrade ModeSetup an verification mode for users:<br>                                                                                                    |                             |                                                                                                    |  |  |  |  |
| Door Sensor<br>ModeSet up door sensor mode to be N/A or Normal Open/Close. Default is N/A.<br>When Normal Open/Close is selected, door status will display door sensor<br>circuit Short or Open.Degrade ModeSetup an verification mode for users:<br>Deactivated: System not effective by degrade mode<br>Registered: User who has been registered to system can access the door<br>FC: System verify user card by Facility Code only<br>All: User can pass the door with all kinds of cardsLock Release<br>Time (OUT)Set a lock release time for door (Default is 10 seconds, 0~65536 sec can be<br>set )ButtonInput 50 sets of card numbers to BF-50. When main controller is<br>disconnected to BF-50, BF-50 will check the card number with the input<br>card number list to open the door.Update BF-50Input card number to BF-50 then tap the update button to update card                                                                                                    | Access Log                  | Ignore or Record the access logs                                                                                                    |  |  |  |  |
| Degrade ModeDeactivated: System not effective by degrade modeRegistered: User who has been registered to system can access the doorFC: System verify user card by Facility Code onlyAll: User can pass the door with all kinds of cardsLock ReleaseSet a lock release time for door (Default is 10 seconds, 0~65536 sec can be<br>set)buttonInput 50 sets of card numbers to BF-50. When main controller is<br>disconnected to BF-50, BF-50 will check the card number with the input<br>card number list to open the door.Update BF-50Input card number to BF-50 then tap the update button to update card                                                                                                    | Door Sensor                 | When Normal Open/Close is selected, door status will display door sensor                                                                                                    |  |  |  |  |
| Time (OUT)set )▶ ButtonSet BF-50 CardInput 50 sets of card numbers to BF-50. When main controller is<br>disconnected to BF-50, BF-50 will check the card number with the input<br>card number list to open the door.Update BF-50Input card number to BF-50 then tap the update button to update card                                                                                                    | Degrade Mode                | Deactivated: System not effective by degrade mode<br>Registered: User who has been registered to system can access the door<br>FC: System verify user card by Facility Code only                                                                                                    |  |  |  |  |
| Set BF-50 CardInput 50 sets of card numbers to BF-50. When main controller is<br>disconnected to BF-50, BF-50 will check the card number with the input<br>card number list to open the door.Update BF-50Input card number to BF-50 then tap the update button to update card                                                                                                    |                             |                                                                                                    |  |  |  |  |
| Update BF-50Input card number to BF-50 ker the card number with the input<br>card number list to open the door.Update BF-50Input card number to BF-50 then tap the update button to update card                                                                                                    | ► Button                    |                                                                                                    |  |  |  |  |
|                                                                                                    | Set BF-50 Card              | disconnected to BF-50, BF-50 will check the card number with the input                                                                                                    |  |  |  |  |
|                                                                                                    | -                           |                                                                                                    |  |  |  |  |

#### ◆ Set BF-50 Card

To secure door will be opened when any disconnections happened to current system, BioSense II (TA SYSTEM) provides alternative mechanism to open the door by presetting 50 sets legal cards into BF-50 relay box. Select" Door Setup" on the Main Window, then click "Set BF-50 Card" button as below:

1

#### BF50 CARD

| No. Ca | ard No. | No. | Card No. | No. | Card No. | No. Ca | rd No. | No. | Card No. |
|--------|---------|-----|----------|-----|----------|--------|--------|-----|----------|
| 1      | 0       | 2   | 0        | 3   | 0        | 4      | 0      | 5   | 0        |
| 6      | 0       | 7   | 0        | 8   | 0        | 9      | 0      | 10  | 0        |
| 11     | 0       | 12  | 0        | 13  | 0        | 14     | 0      | 15  | 0        |
| 16     | 0       | 17  | 0        | 18  | 0        | 19     | 0      | 20  | 0        |
| 21     | 0       | 22  | 0        | 23  | 0        | 24     | 0      | 25  | 0        |
| 26     | 0       | 27  | 0        | 28  | 0        | 29     | 0      | 30  | 0        |
| 31     | 0       | 32  | 0        | 33  | 0        | 34     | 0      | 35  | 0        |
| 36     | 0       | 37  | 0        | 38  | 0        | 39     | 0      | 40  | 0        |
| 41     | 0       | 42  | 0        | 43  | 0        | 44     | 0      | 45  | 0        |
| 46     | 0       | 47  | 0        | 48  | 0        | 49     | 0      | 50  | 0        |

Set cancel

### • Illustrations of BF-50 Card

| ► BF-50 Setting                                                              |                                               |  |  |  |
|------------------------------------------------------------------------------|-----------------------------------------------|--|--|--|
| NO                                                                           | Total 50 card numbers can be set to the BF-50 |  |  |  |
| Card No                                                                      | No Enter card number for BF-50                |  |  |  |
| ▶ Button                                                                     |                                               |  |  |  |
| Set or Cancel Save card numbers to BF50 or Cancel setting                    |                                               |  |  |  |
| * Drage "Ungrade to DE 50" button to undete the cord numbers we Set to DE 50 |                                               |  |  |  |

\* Press "Upgrade to BF-50" button to update the card numbers we Set to BF-50.

## • Event Handle

Select" Event Handle" from menu to enter to "Event Handle" configuration screen as below:

#### Event Handle

|                          | Hard Alarm | Soft Alarm1 | Soft Alarm2 | IP Camera |
|--------------------------|------------|-------------|-------------|-----------|
| Latched Time(Second)     | 0          | 0           | 0           | 0         |
| Event                    |            |             |             |           |
| Unregistered User        | •          | •           | •           | •         |
| Deactivated User         | •          | •           | •           | •         |
| Not Allowed Door         | •          | •           | •           | •         |
| Time Zone Violation      | •          | •           | •           | •         |
| Expired User             | •          | •           | •           | •         |
| Anti Pass Back Violation | •          | •           | •           | •         |
| Door open too long       | •          | •           | •           | •         |
| Tamper Switch Breakdown  | •          | •           | •           | •         |
| Door Intruded            | •          | •           | •           | •         |
| Duress Alarm On          | •          | •           | •           | •         |
| Fire Alarm On            | •          | •           | •           | •         |

#### Illustration of Event Handle

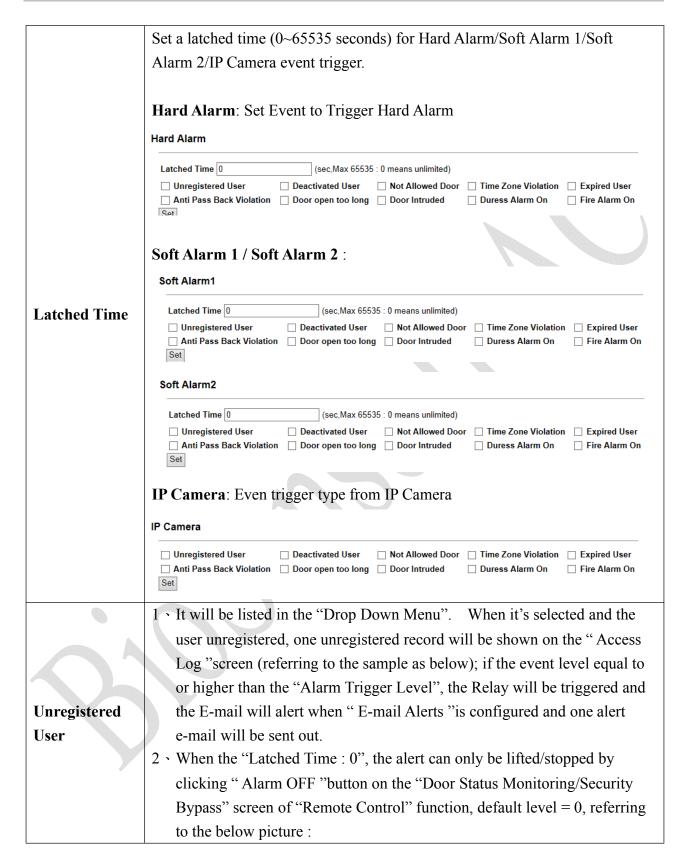

| Deactivated | <ul> <li>1 It will be listed in the "Drop Down Menu". When it's selected and the user deactivated, one "Deactivated" message will be recorded and shown on the "Access Log"screen (referring to the example as below); if the</li> </ul> |
|-------------|----------------------------------------------------------------------------------------------------|
|             | on the "Access Log" screen (referring to the example as below); if the                                                                                                    |
|             |                                                                                                    |
|             |                                                                                                    |
|             | event level equal to or higher than the "Alarm Trigger Level", the Relay                                                                                                    |
| User        | will be triggered and the E-mail will alert when "E-mail Alerts" is                                                                                                    |
| User        | configured and one alert e-mail will be sent out.                                                                                                    |
|             | $2 \cdot$ When the "Latched Time : 0", the alert can only be lifted/stopped by                                                                                                    |
|             | clicking "Alarm OFF "button on the "Door Status Monitoring/Security                                                                                                    |
|             | Bypass" screen of "Remote Control" function, default level = $0$ .                                                                                                    |
|             | 1 • It will be listed in the "Drop Down Menu". When it's selected and the                                                                                                    |
|             | user's "Group" setting different from the Door Settings, one                                                                                                    |
|             | "DISALLOWED DOOR" message will be recorded and shown on the                                                                                                    |
|             | " Access Log "screen; if the event level equal to or higher than the                                                                                                    |
|             | "Alarm Trigger Level", the Relay will be triggered and the E-mail will                                                                                                    |
| Not Allowed | alert when "E-mail Alerts "is configured and one alert e-mail will be sent                                                                                                    |
| Door        | out. (referring to below examples of user's Group setting and Door                                                                                                    |
|             | setting) ( steps : Access Log $\rightarrow$ Click the User ID $\rightarrow$ Enter the "User                                                                                                    |
|             | RECORD" screen to modify the configuration of "Group")                                                                                                    |
|             | $2 \cdot$ When the "Latched Time : 0", the alert can only be lifted/stopped by                                                                                                    |
|             | clicking "Alarm OFF "button on the "Door Status Monitoring/Security                                                                                                    |
|             | Bypass" screen of "Remote Control" function, default level $= 0$ .                                                                                                    |
|             | 1 • It will be listed in the "Drop Down Menu". When it's selected and the                                                                                                    |
|             | user's "Group" setting different from the Door Settings, one "(1)Open                                                                                                    |
|             | Time Error "message will be recorded and shown on the Access                                                                                                    |
|             | Log "screen (referring to the example as below); if the event level equal to                                                                                                    |
| Time Zone   | or higher than the" Alarm Trigger Level", the Relay will be triggered and                                                                                                    |
| Violation   | the E-mail will alert when "E-mail Alerts "is configured and one alert                                                                                                    |
|             | e-mail will be sent out.                                                                                                    |
|             | 2 • When the "Latched Time : 0", the alert can only be lifted/stopped by                                                                                                    |
|             | clicking "Alarm OFF "button on the "Door Status Monitoring/Security                                                                                                    |
|             | Bypass" screen of "Remote Control" function, default level = $0$ .                                                                                                    |

|                | 1 • It will be listed in the "Drop Down Menu". When it's selected and the       |
|----------------|---------------------------------------------------------------------------------|
|                | user's "Expiry Date" overdue, one "(1)EXPIRED "message will be                  |
|                | recorded and shown on the Access Log "screen (referring to the example          |
|                | as below); if the event level equal to or higher than the" Alarm Trigger        |
| Expired User   | Level", the Relay will be triggered and the E-mail will alert when "E-mail      |
|                | Alerts "is configured and one alert e-mail will be sent out.                    |
|                | $2 \cdot$ When the "Latched Time : 0", the alert can only be lifted/stopped by  |
|                | clicking "Alarm OFF "button on the "Door Status Monitoring/Security             |
|                | Bypass" screen of "Remote Control" function, default level = 0.                 |
|                | $1 \cdot$ It will be listed in the "Drop Down Menu". When it's selected and the |
|                | doors with "Anti Pass Back Level "configuration, one "(1)ANTI_PB                |
|                | REJ "message will be recorded and shown on the Access Log "screen               |
|                | (referring to the example as below); if the event level equal to or higher      |
| Anti Pass Back | than the" Alarm Trigger Level", the Relay will be triggered and the E-mail      |
| Violation      | will alert when "E-mail Alerts "is configured and one alert e-mail will be      |
| VIOLATION      | sent out.                                                                       |
|                | $2 \cdot$ When the "Latched Time : 0", the alert can only be lifted/stopped by  |
|                | clicking "Alarm OFF "button on the "Door Status Monitoring/Security             |
|                | Bypass" screen of "Remote Control" function, default level = $0$ .              |
|                | X Only 1 Door (2 way) is supported with this function.                          |
|                | $1 \cdot$ It will be listed in the "Drop Down Menu". When it's selected and the |
|                | door closes over the time set after the user card being scanned, one            |
|                | "(O)Open too long "message will be recorded and shown on the Access             |
|                | Log "screen (referring to the example as below); if the event level equal to    |
| Door open too  | or higher than the" Alarm Trigger Level", the Relay will be triggered and       |
| long           | the E-mail will alert when "E-mail Alerts "is configured and one alert          |
|                | e-mail will be sent out.                                                        |
|                | $2 \cdot$ When the "Latched Time : 0", the alert can only be lifted/stopped by  |
|                | clicking "Alarm OFF "button on the "Door Status Monitoring/Security             |
| A              | Bypass" screen of "Remote Control" function, default level = 0.                 |
|                | 1 • It will be listed in the "Drop Down Menu". When it's selected and the       |
|                | door is accessed forcibly and abnormally, one "(O) DOOR INTRUDED "              |
|                | message will be shown on the Access Log "screen (referring to the               |
|                | example as below); if the event level equal to or higher than the "Alarm        |
| Door Intruded  | Trigger Level", the Relay will be triggered and the E-mail will alert when      |
|                | "E-mail Alerts "is configured and one alert e-mail will be sent out.            |
|                | $2 \cdot$ When the "Latched Time : 0", the alert can only be lifted/stopped by  |
|                | clicking "Alarm OFF "button on the "Door Status Monitoring/Security             |
|                | Bypass" screen of "Remote Control" function, default level = 4.                 |

|               | $1 \cdot$ It will be listed in the "Drop Down Menu". When it's selected and the      |  |  |  |  |
|---------------|--------------------------------------------------------------------------------------|--|--|--|--|
|               | "Duress Alarm "of a door is triggered by the user (note : you have to key            |  |  |  |  |
|               | in the "Anti Duress Password" and press "ENT "before scanning the user               |  |  |  |  |
|               | card), one "ANTI DURESS" message will be shown on the Access                         |  |  |  |  |
| Duress Alarm  | <b>rm</b> Log "screen; if the event level equal to or higher than the "Alarm Trigger |  |  |  |  |
| On            | Level", the Relay will be triggered and the E-mail will alert when "E-mail           |  |  |  |  |
|               | Alerts "is configured and one alert e-mail will be sent out.                         |  |  |  |  |
|               | $2 \cdot$ When the "Latched Time : 0", the alert can only be lifted/stopped by       |  |  |  |  |
|               | clicking "Alarm OFF "button on the "Door Status Monitoring/Security                  |  |  |  |  |
|               | Bypass" screen of "Remote Control" function, default level = 4.                      |  |  |  |  |
|               | 1 . It will be listed in the "Drop Down Menu". When it's selected and if the         |  |  |  |  |
|               | "Fire Alarm "is triggered, one "FIRE ALARM" message will be recorded                 |  |  |  |  |
|               | and shown on the Access Log "screen; if the event level equal to or higher           |  |  |  |  |
|               | than the "Alarm Trigger Level", the Relay will be triggered and the                  |  |  |  |  |
| Fire Alarm On | E-mail will alert when " E-mail Alerts "is configured and one alert e-mail           |  |  |  |  |
|               | will be sent out.                                                                    |  |  |  |  |
|               | $2 \cdot$ When the "Latched Time : 0", the alert can only be lifted/stopped by       |  |  |  |  |
|               | clicking "Alarm OFF "button on the "Door Status Monitoring/Security                  |  |  |  |  |
|               | Bypass" screen of "Remote Control" function, default level = 5.                      |  |  |  |  |

## Maintenance – System Log

#### ♦ System Log

Select "System Log" on the Main Window for checking system log, or export system log report as TEXT or Excel format:

#### System Log

| No. | Date       | Time     | Description                          |   |
|-----|------------|----------|--------------------------------------|---|
| 1.  | 02/14/2014 | 11:53:12 | ETH Dev Link Up                      |   |
| 2.  | 02/14/2014 | 11:20:43 | ETH Dev Link Down                    |   |
| з.  | 02/13/2014 | 15:08:30 | System Power ON                      |   |
| 4.  | 02/12/2014 | 15:11:20 | ETH Dev Link Down                    |   |
| 5.  | 02/12/2014 | 13:20:30 | Terminal Login by Normal Password    |   |
| 6.  | 02/12/2014 | 08:56:46 | System Power ON                      | P |
| 7.  | 02/11/2014 | 18:04:34 | Terminal Login by Normal Password    |   |
| 8.  | 02/11/2014 | 17:10:16 | System Power ON                      |   |
| 9.  | 02/11/2014 | 16:44:28 | ETH Dev Link Down                    |   |
| 10. | 02/11/2014 | 16:44:26 | System Warm Start                    |   |
| 11. | 02/11/2014 | 16:44:25 | System Terminal Setup from Web       |   |
| 12. | 02/11/2014 | 16:43:39 | System Warm Start                    |   |
| 13. | 02/11/2014 | 16:43:39 | Set Time(16:43:39) from Web          |   |
| 14. | 02/11/2014 | 16:43:39 | Set Date(2014:02:11) Day(2) from Web |   |
| 15. | 02/11/2014 | 16:43:38 | Set Time(16:43:38) from Web          |   |
| 16. | 02/11/2014 | 16:43:38 | Set Date(2014:02:11) Day(2) from Web |   |
| 17. | 02/11/2014 | 16:43:37 | Set Time(16:43:37) from Web          |   |
| 18. | 02/11/2014 | 16:43:37 | Set Date(2014:02:11) Day(2) from Web |   |
| 19. | 02/11/2014 | 16:43:36 | Set Time(16:43:36) from Web          |   |
| 20. | 02/11/2014 | 16:43:36 | Set Date(2014:02:11) Day(2) from Web |   |

Total 60 Record(s)

< First | Prev 10 | 1 2 3 | Next 10 | End >

Export Txt Export X

# Illustration of System Log

| ► System Log                                                                               |                                              |  |  |  |
|--------------------------------------------------------------------------------------------|----------------------------------------------|--|--|--|
| No.                                                                                        | Serial Number of the log.                    |  |  |  |
| Date                                                                                       | Date of the log                              |  |  |  |
| Time                                                                                       | Time of the log                              |  |  |  |
| Description                                                                                | Description of the System Operation records. |  |  |  |
| Export Txt                                                                                 | Export TXT File                              |  |  |  |
| Export Xls                                                                                 | Export XLS File                              |  |  |  |
| * Max. log capacity is 1536 entries for authorized person(s) checking only, no logs export |                                              |  |  |  |
| provided.                                                                                  |                                              |  |  |  |

By fingerprint synchronization function hyperlink to get into Fingerprint Synchronization windows directly :

| Auto FP Sync        |     |  |
|---------------------|-----|--|
| 00:00:00 (hh:mm:ss) |     |  |
|                     | Set |  |
| FP Sync             |     |  |
| Sync user           |     |  |
|                     | Set |  |
| CCY                 |     |  |
|                     |     |  |
|                     |     |  |

## Function Key Setup

Function Key Setup window is as below:

#### **Function keys**

| F1 + 20                   | F1 + 21                | F3 X                      | <b>F4</b>    |
|---------------------------|------------------------|---------------------------|--------------|
| Lunck Break On            | Lunch Break Off        | overtime on               | overtime off |
|                           |                        |                           |              |
|                           |                        |                           |              |
| Add new function key      |                        |                           |              |
| function key None digital | key 0 🖌 0 🖌 definition | (Max 15 Word)             | set          |
|                           |                        | $\langle \langle \rangle$ |              |
|                           |                        |                           |              |

# Illustration for Function Key Setup

| ► Function Key |                                                                          |  |  |  |
|----------------|--------------------------------------------------------------------------|--|--|--|
|                | Fucntion Key box will be display when function key added.                |  |  |  |
| Function key.  | Display Function key combination, name, and function key button can be   |  |  |  |
|                | deleted directly by clicking X red box                                   |  |  |  |
| Add new        | Create new function hav (hav neme/combination/time) for surrant terminal |  |  |  |
| Function key   | Create new function key (key name/combination/time) for current terminal |  |  |  |
| Set            | Save to create new function key                                          |  |  |  |

Note : Maximum Function key combination can be 400 sets

### ◆ FKey Auto Trigger (Auto mode Function Key)

Configure IN/OUT trigger setup to start the automatically Function Key service:

#### Fkey Auto Trigger List

2

| F1 + 10     X       09:00~12:00              |                   |  |
|----------------------------------------------|-------------------|--|
| Add new function key                         |                   |  |
| function key None digital key 0 0 definition | (Max 15 Word) set |  |
|                                              |                   |  |

## ♦ Illustration of FKey Auto Trigger List

| ► Function Key Auto Trigger List                                                  |                                                                        |  |  |  |
|-----------------------------------------------------------------------------------|------------------------------------------------------------------------|--|--|--|
| Function how                                                                      | Auto Fucntion Key box will be display when auto function key has set.  |  |  |  |
| Function key                                                                      | Display Auto Function key combination, name, and the auto function key |  |  |  |
| (Auto)                                                                            | button can be deleted directly by clicking X from the red box          |  |  |  |
| Add new Auto Create new auto function key (key name/combination/time) for current |                                                                        |  |  |  |
| Function key terminal                                                             |                                                                        |  |  |  |
| Set                                                                               | Save to create new auto function key                                   |  |  |  |

## ◆ Set Ring Time

Set Ring time (30 set per day, 0~255secods each time can be set) for the selected weekday.

#### **RING SETUP**

Γ

Day Monday 🔽

| Time1         HH:MM(24)         ×           ::::::::::::::::::::::::::::::::::::                                                                                                    | Time2         HH:MM(24)         X           :         :         :            | Time3         HH:MM(24)         ×           :         :         :         :  | Time4         HH:MM(24)         X           :         :         :                 |
|----------------------------------------------------------------------------------------------------|------------------------------------------------------------------------------|------------------------------------------------------------------------------|-----------------------------------------------------------------------------------|
| Time5         HH:MM(24)         ×           :         :         :         :                                                                                                    | Time6         HH:MM(24)         X           :         :         :            | Time7         HH:MM(24)         X           :         :         :            | Time8         HH:MM(24)         X           : : : : : : : : : : : : : : : : : : : |
| Time9         HH:MM(24)         ×           :         :         :         :                                                                                                    | Time10         HH:MM(24)         X           :         :         :         : | Time11         HH:MM(24)         ×           :         :         :         : | Time12         HH:MM(24)         X           :         :         :                |
| Time21         HH:MM(24)         X           :         :         :         :         :         :         :         :         :         :         :         :         :         :         :         :         :         :         :         :         :         :         :         :         :         :         :         :         :         :         :         :         :         :         :         :         :         :         :         :         :         :         :         :         :         :         :         :         :         :         :         :         :         :         :         :         :         :         :         :         :         :         :         :         :         :         :         :         :         :         :         :         :         :         :         :         :         :         :         :         :         :         :         :         :         :         :         :         :         :         :         :         :         :         :         :         :         :         :         :         :         : | Time22         HH:MM(24)         X           :         :         :         : | Time23         HH:MM(24)         X           :         :         :         : | Time24         HH:MM(24)         ×           :         :         :                |
| Time25         HH:MM(24)         ×           :         :         :         :         :         :         :         :         :         :         :         :         :         :         :         :         :         :         :         :         :         :         :         :         :         :         :         :         :         :         :         :         :         :         :         :         :         :         :         :         :         :         :         :         :         :         :         :         :         :         :         :         :         :         :         :         :         :         :         :         :         :         :         :         :         :         :         :         :         :         :         :         :         :         :         :         :         :         :         :         :         :         :         :         :         :         :         :         :         :         :         :         :         :         :         :         :         :         :         :         :         : | Time26         HH:MM(24)         X           :         :         :           | Time27         HH:MM(24)         ×                                           | Time28         HH:MM(24)         ×           :         :         :                |
| Time29         HH:MM(24)         ×           :         :         :         :                                                                                                    | Time30         HH:MM(24)         X           :         :         :           |                                                                              |                                                                                   |
| Ring Op                                                                                                    | en Time 10                                                                   | seconds(1~255 sec ; defaul                                                   | t is 10)                                                                          |
|                                                                                                    |                                                                              | SET                                                                          |                                                                                   |
|                                                                                                    | Y                                                                            |                                                                              |                                                                                   |

### ♦ Illustration of Time Set

| ► Time Set List |                                                                                |  |  |
|-----------------|--------------------------------------------------------------------------------|--|--|
| Time Set        | Display all ring time setup box for the weekday                                |  |  |
| Icon            |                                                                                |  |  |
| Ring Open       | Sate minaing time namial (0, 255 gapping and he get) for each galacted weekd   |  |  |
| Time            | Set a ringing time period (0~255 seconds can be set) for each selected weekday |  |  |
| Set             | Save the setting for above Ring Time Setting                                   |  |  |

## • IP Camera

Select "IP Camera" from menu to enter to IP Camera configuration screen:

| IP Camera(IP) | PORT | TYPE                | username<br>(30 Char. Max) | password<br>(30 Char. Max) |
|---------------|------|---------------------|----------------------------|----------------------------|
| 0.0.0.0       | 80   | VIVOTEK IP7133/7330 | h                          |                            |
|               |      | Door                |                            |                            |
|               |      |                     |                            |                            |
|               |      |                     |                            |                            |
|               |      |                     |                            |                            |

### ♦ Illustration IP Camera

| <ul> <li>► IP Camera</li> <li>Enter IP address of the IP Camera</li> <li>PORT Enter a port number for connecting the IP Camera, default is 80</li> <li>Fype Select an IP Camera model name from the inbuilt name list. Defaul VIVOTEK IP7133/7330</li> <li>User Name Enter User name to log on IP Camera</li> <li>Password Enter Password for user to log on IP Camera</li> </ul> |
|----------------------------------------------------------------------------------------------------|
| PORTEnter a port number for connecting the IP Camera, default is 80TypeSelect an IP Camera model name from the inbuilt name list. Defaul<br>VIVOTEK IP7133/7330User NameEnter User name to log on IP Camera                                                                                                    |
| TypeSelect an IP Camera model name from the inbuilt name list. Defaul<br>VIVOTEK IP7133/7330User NameEnter User name to log on IP Camera                                                                                                    |
| TypeVIVOTEK IP7133/7330User NameEnter User name to log on IP Camera                                                                                                    |
| User Name Enter User name to log on IP Camera                                                                                                    |
|                                                                                                    |
| Password Enter Password for user to log on IP Camera                                                                                                    |
| Liner rassword for user to log on in Camera                                                                                                    |
| Door Display Picture entrances and exits latest sensor                                                                                                    |
| Set Save the configurations.                                                                                                    |
| Refresh Refresh the WEB page                                                                                                    |

### ♦ Backup

Select" Backup" from the menu to enter to Backup system screen:

#### Backup

- Database (database.cfg)
- User Data (userdata.cfg)
- User List (userlist.txt)

This command will export the User Registry data for backup purpose.

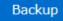

# Illustration of Backup

| ► Backup                    |                                                                                                    |  |
|-----------------------------|----------------------------------------------------------------------------------------------------|--|
| Database<br>(database.cfg)  | Backup Project for :<br>Terminal Setup, Password Setup, Time Set, Time Zone Setup<br>Group List, Holiday Setup, Door Setup. |  |
| User Data<br>(userdata.cfg) | Backup Project for all User Data                                                                                            |  |
| User List                   | Backup Project for :                                                                                                    |  |
| (userlist.txt)              | User ID, Card No, Name, User Verification mode                                                                              |  |
| Backup                      | Click the button to backup                                                                                                  |  |

#### Restore

Select" Restore" from the menu to enter Restore/Import configuration screen as below:

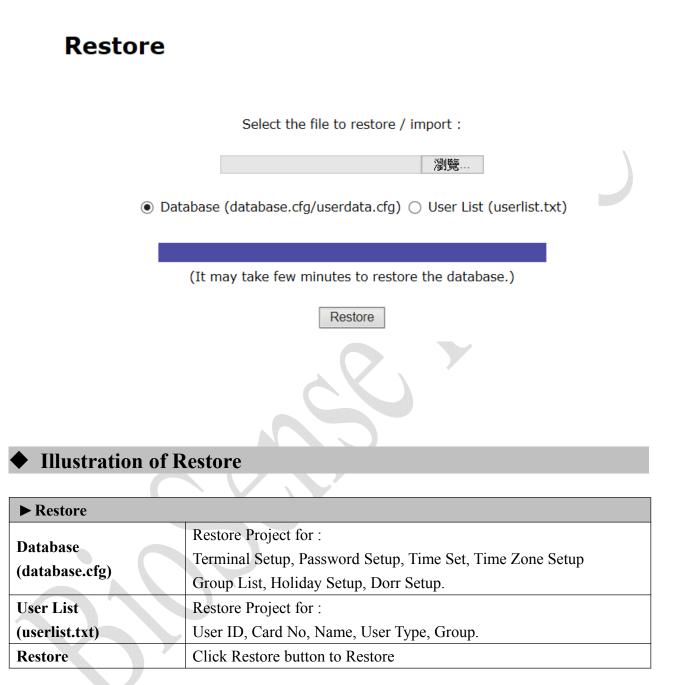

#### Reboot

Select "Reboot" from the menu to enter to "Reboot System" screen as below:

## Reboot

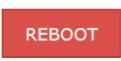

### Illustration of Reboot

| ► Button |                                    |  |
|----------|------------------------------------|--|
| Reboot   | Reboot the BioSense II (AC System) |  |
| •        |                                    |  |

#### • Upgrade Firmware

Select "Upgrade Firmware" from the menu to enter to "Firmware Upgrade" screen as below:

## Firmware upgrade

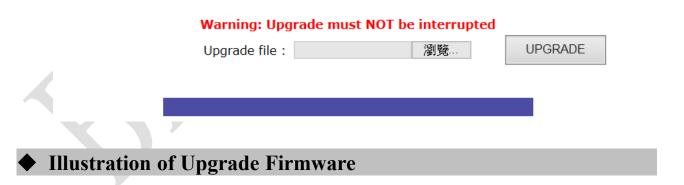

#### ► Steps

Press "Browse" button to search Firmware file for upgrade

Press "Upgrade" button to execute firmware upgrade.

#### ► Note

Upgrade the "System Code" first then upgrade "WEB Code"., power input should be sustain when process with firmware upgrade

## ♦ Format Data

Select a data module to be deleted from the "Reset all" list. After deleting is done, run "Factory Default" to reset system to default.

#### Reset all

| 🗌 User Data | Access Logs     | System Logs     | Fkey Auto Trigger | 🗌 Func. Key | Ring Time |   |
|-------------|-----------------|-----------------|-------------------|-------------|-----------|---|
| Select a    | Delete          |                 |                   |             |           |   |
| Factory     | default         |                 |                   |             |           | ļ |
| Reset       | Reset System to | Factory Default |                   |             |           |   |
|             |                 |                 |                   |             |           |   |

### ♦ Illustration of Reset

| ► Data Reset                                                                    |                                                                                 |  |  |
|---------------------------------------------------------------------------------|---------------------------------------------------------------------------------|--|--|
| User Data                                                                       | Tick the box before "User Data" and Click "Delete" to delete all the User Data. |  |  |
| A agoss I ago                                                                   | Tick the box before "Access Log" and Click "Delete" to delete all the Access    |  |  |
| Access Logs                                                                     | Logs.                                                                           |  |  |
| FKey Auto                                                                       | Tick the box before "System Logs" and Click "Delete" to delete all the FKey     |  |  |
| Trigger                                                                         | Auto Trigger setting                                                            |  |  |
| Func Kay Tick the box before "System Logs" and Click "Delete" to delete all the |                                                                                 |  |  |
| Func. Key Key setting                                                           |                                                                                 |  |  |
| Ring Time                                                                       | Tick the box before "System Logs" and Click "Delete" to delete all the Ring     |  |  |
| King Thue                                                                       | Time setting                                                                    |  |  |
| ► Button                                                                        |                                                                                 |  |  |
| Select All                                                                      | Tick the box to select all boxes in a time                                      |  |  |
| Delete                                                                          | Delete ticked item(s)                                                           |  |  |
| Steps :                                                                         | Steps :                                                                         |  |  |
| $1 \cdot \text{Tick the item(s) to be deleted.}$                                |                                                                                 |  |  |
| 2 · Clicl                                                                       | 2 · Click button "Delete".                                                      |  |  |
| ► Factory Defa                                                                  | ult                                                                             |  |  |
| Reset                                                                           | Click to reset system to factory default                                        |  |  |
|                                                                                 |                                                                                 |  |  |